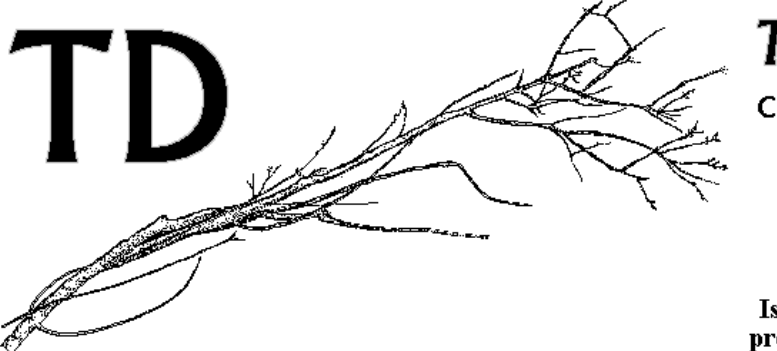

# **Temporal Diversity**

Cesare Brizio - Via del Poggiolo, 4 40034 Rocca di Roffeno BO Ditta Individuale 雷-Fax 051/912764 C.F. BRZ CSR 59L29 A944Y P.IVA 00828981209 Iscritto all'Albo delle Imprese Artigiane presso la CCIAA di Bologna al Nº 114816

Digitalizzazione Immagini - Masterizzazione CD-ROM Prototipo - Consulenza Informatica - Progettazione SW

# Vdbiocol - Gestore Borland Visual dBase® per Collezioni Biologiche **INDICE**

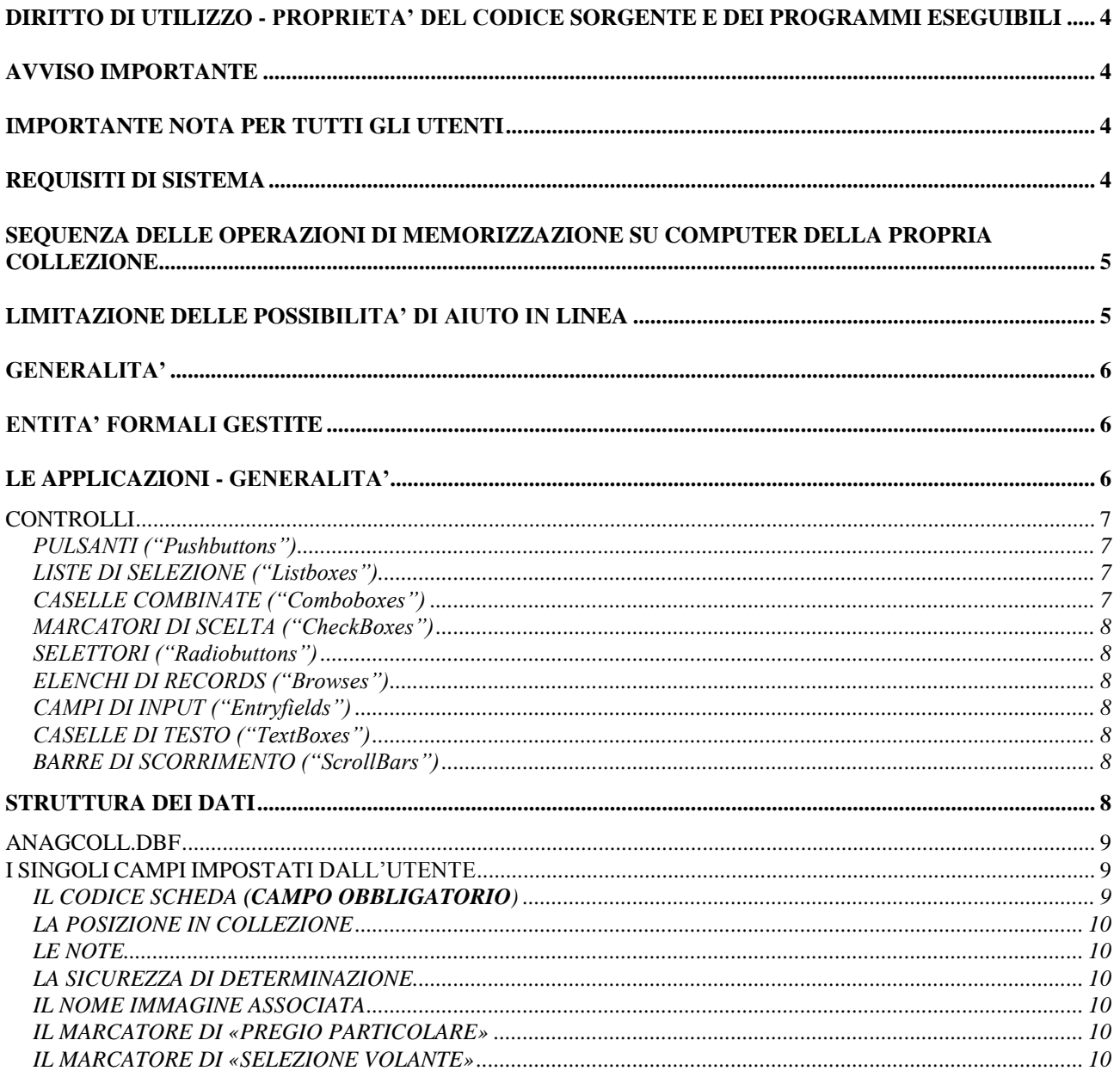

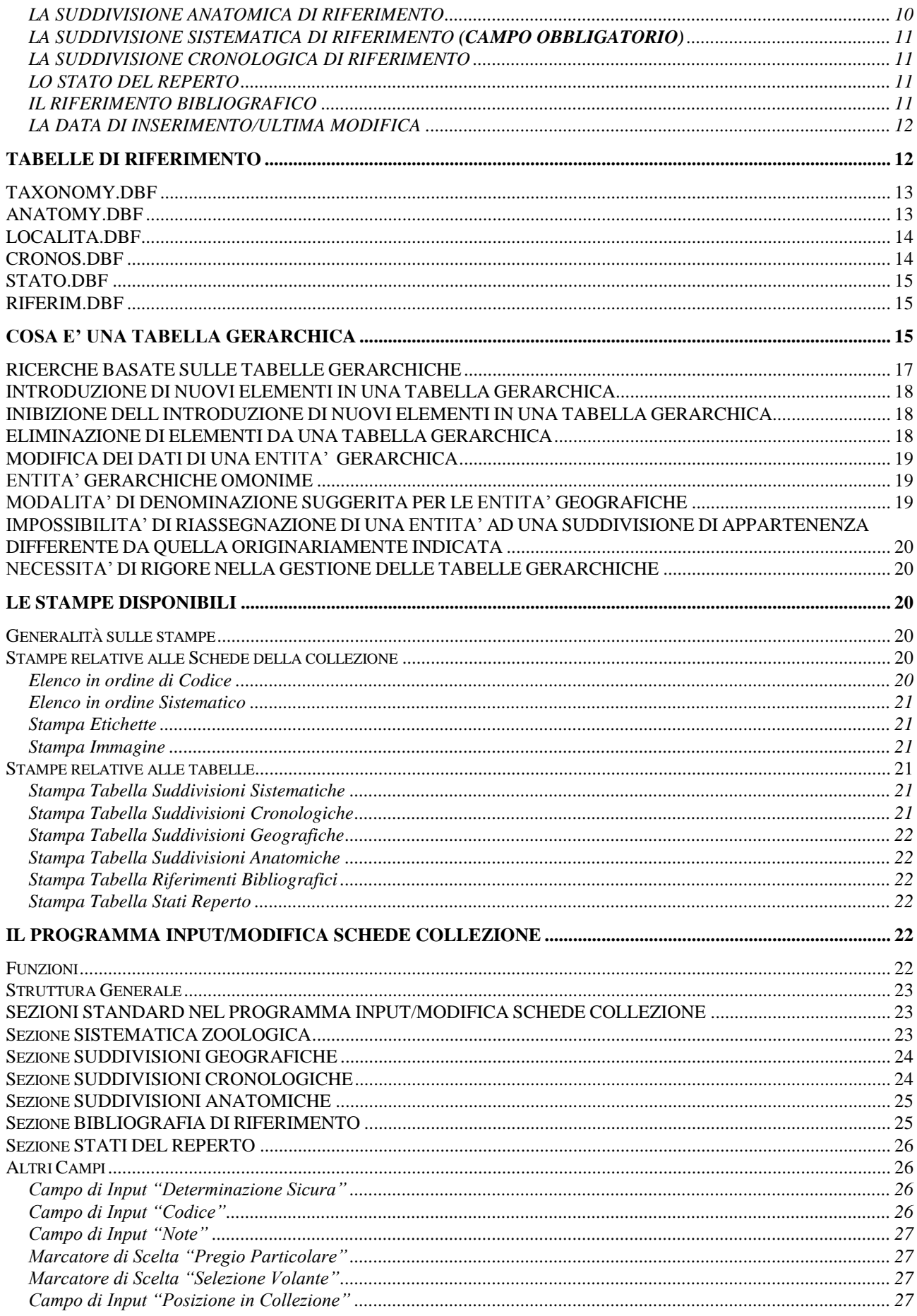

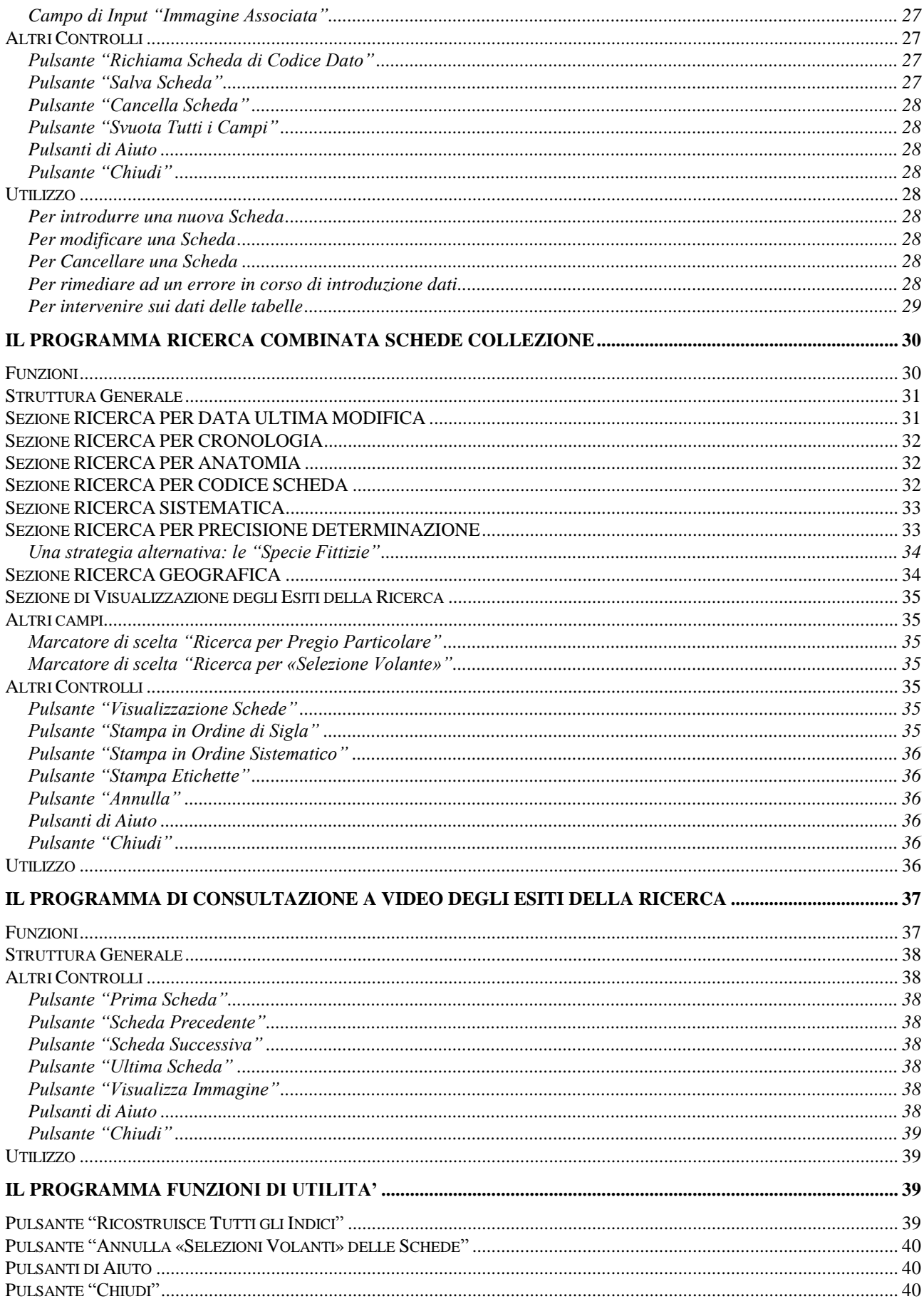

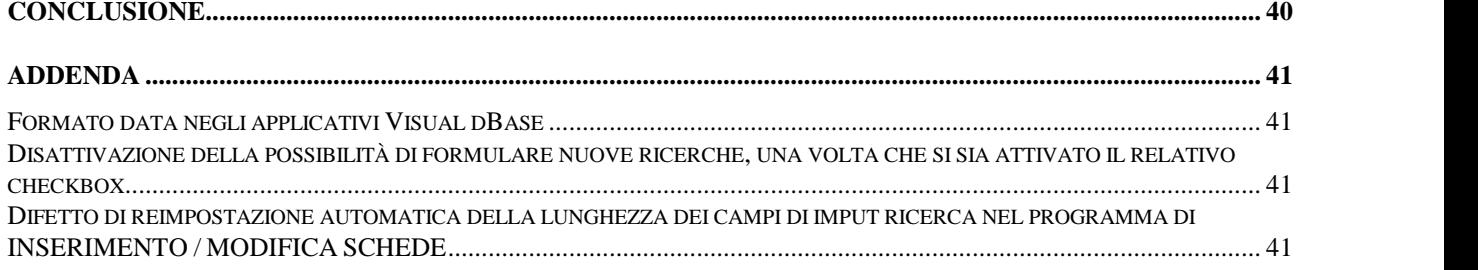

# **DIRITTO DI UTILIZZO - PROPRIETA' DEL CODICE SORGENTE E DEI PROGRAMMI ESEGUIBILI**

Siete stati selezionati come utenti-pilota di *VDBIOCOL*, un prodotto per ambiente Windows

sviluppato da **Temporal Diversity** di Cesare Brizio, che ha sviluppato questo prototipo a fini di valutazione e test utente preliminare. I Vostri diritti sono relativi all'utilizzo in monoutenza ed alla installazione su di un solo personal computer di questo prodotto, per TRENTA GIORNI dalla data della prima installazione. LA LEGGE VIETA ESPRESSAMENTE LA RIDISTRIBUZIONE A TITOLO GRATUITO O ONEROSO DEL PROGRAMMA CONCESSOVI IN VISIONE. Qualsiasi duplicazione del prodotto va concordata per iscritto con Cesare Brizio, che intende avvalersi di tutte le prerogative concesse dalla Legge per la tutela dei suoi diritti di autore sul programma.

Il valore commerciale del prodotto, ovvero il suo costo di listino, non è ancora stato determinato. Se il prodotto vi ha interessato e desiderate un'offerta economica per la versione propostaVi, o per adattamenti della stessa alle Vostre particolari esigenze, siete pregati di contattare Temporal Diversity ai riferimenti in intestazione.

# **AVVISO IMPORTANTE**

Il presente programma è distribuito allo stato di prototipo in Alfa-Test. E' perfettamente possibile che in questa fase di sviluppo il programma, non ancora collaudato per tutte le possibili situazioni, risulti inaffidabile e causi «piantate» che richiedano il riavviamento di Windows o procurino danni imprevedibili. Chi usa il prodotto, che in questa versione è distribuito gratuitamente, lo fa a suo totale rischio e pericolo. Nulla potrà essere imputato all' autore del programma per danni causati dal malfunzionamento dello stesso o dal suo utilizzo improprio.

# **IMPORTANTE NOTA PER TUTTI GLI UTENTI**

Si ritiene assolutamente indispensabile che tutti gli utenti, a prescindere dal loro livello di esperienza, leggano con cura ed attenzione TUTTA la presente documentazione, con specifico riferimento alle indicazioni ed ai suggerimenti relativi alle TABELLE GERARCHICHE. La erronea o solo parziale comprensione di quanto riportato in questa documentazione potrebbe generare equivoci di vasta portata, e potrebbe al limite comportare la necessità di ridigitazione dei dati della collezione.

# **REQUISITI DI SISTEMA**

- Microsoft Windows 95 o Windows 98 o Windows NT Workstation 4.0 o successivi
- Minimo 16 MB di RAM (Consigliati 32)
- Minimo 20 MB di disco fisso (nel caso l'utente collochi su disco immagini da associare alle Schede, tale occupazione ovviamente aumenterà in proporzione al numero di immagini)
- Processore minimo Pentium 133, caldamente suggerito Pentium II
- Scheda SVGA capace di operazioni in modo video 800x600 o superiore, a 256 o più colori.
- Impostazione della risoluzione a 800x600 punti, o superiore, con LARGE FONTS ("Caratteri Grandi").
- N.B.: I programmi sui quali il prodotto si articola hanno videate di 800x600 punti circa. Se è impostata una risoluzione superiore, i controlli della Scheda occuperanno solo una porzione dello schermo. Se si utilizza una risoluzione inferiore, diverrà impossibile visualizzare tutti i controlli e di conseguenza non sarà possibile utilizzare la applicazione. L'utilizzo di dimensioni di fonts diverse dallo standard windows "Caratteri Grandi" (Large Fonts) per la risoluzione 800x600 o per le risoluzioni superiori, potrebbe provocare la parziale illeggibilità delle indicazioni testuali sopra i controlli, compromettendo la comprensibilità del loro utilizzo. Le immagini che eventualmente si desiderasse associare alla banca dati dovranno avere formato BMP o PCX, e saranno visualizzate (a prescindere dalla loro risoluzione e dimensione) in una finestra dotata di scrollbars.

# **SEQUENZA DELLE OPERAZIONI DI MEMORIZZAZIONE SU COMPUTER DELLA PROPRIA COLLEZIONE**

Per evitare problemi, è prudente attenersi alla presente sequenza di operazioni, che garantirà il più tranquillo e soddisfacente utilizzo di *Vdbiocol*:

- 1. completare la lettura del presente manuale
- 2. avere più chiara possibile la articolazione della struttura classificativa che si desidera utilizzare
- 3. introdurre il più completamente possibile le tabelle gerarchiche di riferimento PRIMA di passare alla introduzione dei dati della collezione
- 4. stampare le tabelle gerarchiche introdotte e verificare la loro rispondenza alle proprie esigenze
- 5. introdurre il più completamente possibile le tabelle non gerarchiche di riferimento PRIMA di passare alla introduzione dei dati della collezione
- 6. stampare le tabelle non gerarchiche introdotte e verificare la loro rispondenza alle proprie esigenze
- 7. iniziare ad introdurre i propri dati completando una decina di Schede
- 8. eseguire alcune ricerche sulla decina di records introdotti per ambientarsi con il programma di ricerca e verificare che l'effetto della struttura scelta per le tabelle gerarchiche sia quello desiderato. In caso contrario, cancellare le Schede, cancellare le sezioni di tabella gerarchica da ristrutturare, e ripartire dal punto 3
- 9. passare alla introduzione delle altre Schede, con periodica verifica tramite ricerche combinate
- 10.stampare periodicamente l'elenco di tutte le Schede della propria collezione

# **LIMITAZIONE DELLE POSSIBILITA' DI AIUTO IN LINEA**

La realizzazione di questo prototipo ha costituito un consistentissimo investimento di tempo. A questo stadio dello sviluppo del prodotto NON SONO STATE ATTIVATE LE FUNZIONALITA' DI HELP CONTEXT-SENSITIVE IN LINEA NEPPURE NEI PROGRAMMI NEI QUALI GIA' APPAIONO GLI APPOSITI PULSANTI. Tale operazione sarà svolta per il release definitivo.

Ora come ora, oltre alle numerose diciture esplicative, appaiono "linguette di testo" (SpeedTips) sulla maggior parte dei controlli, allorquando il cursore del mouse vi sosta per più di un secondo. Nella "linea di stato" sulla parte bassa dello schermo appare una breve descrizione testuale del controllo focalizzato anche quando esso è privo di "SpeedTip."

# **GENERALITA'**

*Il prodotto è esclusivamente concepito per la GESTIONE DI COLLEZIONI DI SOGGETTO BIOLOGICO, come ad esempio cataloghi informatici di Musei Paleontologici, Biologici, Zoologici, raccolte di Fiori, Conchiglie, di Farfalle, e/o cataloghi informatici di raccolte di fotografie, immagini, opere letterarie relative ad esseri viventi.*

Utilizzato in altro ambito, il prodotto perde completamente di significato, nonostante talune sue caratteristiche possano prestarsi ad un utilizzo "generico" per qualsiasi catalogo di entità connesse a parti anatomiche o a località geografiche.

La applicazione *VDBIOCOL* è stata realizzata nel rispetto di criteri di COMPATTEZZA, SINTESI e SEMPLICITA', sacrificando all'immediatezza d'utilizzo la articolazione e l'estetica del prodotto. Le schermate hanno quindi un aspetto "affollato", che peraltro è l'unico metodo possibile per consentire la visualizzazione su di un'unica schermata di tutti i controlli necessari per qualsiasi evenienza, limitando al contempo a tre il numero degli eseguibili.

# **ENTITA' FORMALI GESTITE**

Il programma gestisce SCHEDE di dati, che possono comprendere il nome di una immagine che in tal caso sarà visualizzabile sul monitor in sede di consultazione della relativa Scheda.

Ad una Scheda corrisponde una schermata di introduzione / modifica dati e, nell'ambito dell' archivio, un singolo record dell' archivio Schede. Le Schede sono distinte l'una dall'altra grazie ad un CODICE univoco.

Ogni Scheda è divisa in CAMPI, che vengono riempiti secondo diverse possibili modalità: tramite input manuale diretto, o tramite selezione da un elenco di possibili valori.

**Nota:** Se questo prototipo consente l'associazione di un'unica immagine ad ogni scheda, la versione definitiva potrà benissimo, in risposta ad una specifica esigenza del Cliente, prevedere la connessione di una scheda ad un numero a piacere di immagini. Neppure la versione definitiva, tuttavia, gestirà la ACQUISIZIONE (scansione, importazione o simili) di immagini digitalizzate, che si dovranno comunque predisporre "esternamente" rispetto a *VDBIOCOL*, tramite uno dei tanti software commerciali a riguardo. Un altro elemento di rigidità che potrà agevolmente essere superato nella versione definitiva è il fatto che le immagini potranno benissimo essere situate in una qualsiasi altra directory/cartella accessibile al computer, e non necessariamente in quella di installazione del programma.

# **LE APPLICAZIONI - GENERALITA'**

Questi programmi applicativi operano in MONOUTENZA, e sono ceduti sotto forma di singole licenze utente, il cui utilizzo è governato dal contratto di licenza.

I programmi si presentano sotto forma di "Schede video" ("maschere video") da utilizzarsi tramite i CONTROLLI, e secondo le indicazioni testuali ad esse associate.

# *CONTROLLI*

Per MUOVERSI TRA I CONTROLLI presenti sulle Schede è possibile usare il tasto TAB (tabulatore) della tastiera, che consente di "focalizzare" un controllo dopo l'altro, nella loro sequenza logica sulla Scheda. In generale, un semplice "click" del mouse consente di focalizzare il controllo. I principali tipi di controllo con cui l'utente interagisce utilizzati nei programmi di *Vdbiocol* comprendono:

### PULSANTI ("Pushbuttons")

Sono utilizzati tramite "pressione" tramite un singolo click del mouse. Ogni pulsante è associato alla esecuzione di una o più istruzioni, e può ad esempio provocare la cancellazione di una Scheda classificativa, o avviare una altra maschera video.

#### LISTE DI SELEZIONE ("Listboxes")

La selezione si opera tramite un "doppio click" del mouse sulla riga relativa al valore prescelto. Lo spostamento da una riga all'altra è governato o tramite una scrollbar, o tramite l'utilizzo dei tasti "freccia su" e "freccia giù" della tastiera. Per posizionarsi su valori inizianti con una certa lettera, è sufficiente (una volta che si sia focalizzata la lista di selezione tramite un "click" o tramite il tasto "TAB") premere il tasto della tastiera corrispondente a tale lettera. Successive pressioni dello stesso tasto proporranno gli altri valori inizianti per la lettera digitata, in ordine alfabetico fino ad esaurimento, caso nel quale la lista si riporta nella posizione iniziale.

Un "doppio click" conferma la selezione. Nell' ambito di *VDBIOCOL* alle Liste di Selezione è sempre associata una casella di testo, utile per avere una immediata conferma del valore scelto dalla lista.

ATTENZIONE: LE CASELLE DI TESTO CONNESSE ALLE LISTE DI SELEZIONE POSSONO ESSERE MODIFICATE SOLAMENTE OPERANDO UNA DIFFERENTE SELEZIONE, O USANDO (ove presenti) PULSANTI DI ANNULLAMENTO DELLE SELEZIONI, MA NON POSSONO ESSERE CORRETTE DIGITANDO NUOVI VALORI DA TASTIERA.

# CASELLE COMBINATE ("Comboboxes")

Il controllo si compone di una casella di input e di una lista a discesa. La selezione si opera tramite un "doppio click" del mouse sulla riga della lista a discesa relativa al valore prescelto. Lo spostamento da una riga all'altra è governato (oltre che da una scrollbar, o dall'utilizzo dei tasti "freccia su" e "freccia giù" della tastiera) DAI CARATTERI DIGITATI MENTRE LA CASELLA COMBINATA E' SELEZIONATA. Per posizionarsi su valori inizianti con certe lettere, è sufficiente (una volta che si sia focalizzata la lista di selezione tramite un "doppio click" sulla lista) premere in sequenza i tasti della tastiera corrispondenti a tali lettere. La lista si posizionerà sul primo valore iniziante per i caratteri introdotti. Nel caso in cui nessun valore inizi con i caratteri introdotti, la lista si riporta nella posizione iniziale. Un "doppio click" sulla lista conferma la selezione. Nell' ambito di *VDBIOCOL* alle Caselle Combinate è sempre associata una casella di testo, utile per avere una immediata conferma del valore scelto dalla lista.

**ATTENZIONE: LA INTRODUZIONE DI CARATTERI NELLA CASELLA DI INPUT NON HA EFFETTO SE PRIMA NON SI E' FATTO ALMENO UN "CLICK" SULLA LISTA A DISCESA, IL CHE COMPORTA UNA SORTA DI "SCELTA PROVVISORIA" CHE CI SERVE PER ATTIVARE IL POSIZIONAMENTO INTELLIGENTE BASATO SUI CARATTERI DIGITATI.**

# ATTENZIONE: LE CASELLE DI TESTO CONNESSE ALLE LISTE DI SELEZIONE POSSONO ESSERE MODIFICATE SOLAMENTE OPERANDO UNA DIFFERENTE SELEZIONE, O USANDO (ove presenti) PULSANTI DI ANNULLAMENTO DELLE SELEZIONI, MA NON POSSONO ESSERE CORRETTE DIGITANDO NUOVI VALORI DA TASTIERA.

### MARCATORI DI SCELTA ("CheckBoxes")

Si tratta di caselle quadrate che possono essere "marcate" o "smarcate" con un click del mouse, e che sono ad esempio utilizzate per attivare uno o più possibili criteri di ricerca. In generale, a differenza dei selettori, sono selezionabili contemporaneamente più marcatori di scelta a meno che il programma non sia altrimenti predisposto per escludere determinate scelte in caso di opzioni particolari.

#### SELETTORI ("Radiobuttons")

Analoghi ai Marcatori di Scelta, a differenza degli stessi sono MUTUAMENTE ESCLUSIVI, e sono rappresentati da cerchietti, vuoti o pieni a seconda di dove si effettua click con il mouse. Nell'ambito di un gruppo di selettori, solo uno può essere attivo.

#### ELENCHI DI RECORDS ("Browses")

Sono delle liste nelle quali ogni riga corrisponde ad una Scheda. Un doppio click opera la selezione della riga scelta.

#### CAMPI DI INPUT ("Entryfields")

Sono aree dello schermo nelle quali avviene la introduzione diretta di dati digitati dalla tastiera.

#### CASELLE DI TESTO ("TextBoxes")

Sono aree dello schermo nelle quali appaiono diciture fisse (come le indicazioni per l'uso del programma) o variabili (ad esempio, viene evidenziato il nome scelto da una lista di selezione).

#### BARRE DI SCORRIMENTO ("ScrollBars")

Si tratta di barre dotate di un pulsante che può essere "fatto scorrere" lungo di esse, e che alle estremità portano due piccoli pulsanti marcati da una freccia. Sono utilizzate per spostare la visualizzazione parziale di una lista di nomi o di un'immagine nella direzione indicata sul pulsante. Ad esempio, tramite una Barra di Scorrimento è possibile fare scorrere una lista di nomi verso l'alto o verso il basso. L'utilizzo è semplicissimo:

- o si preme uno dei due pulsanti effettuando un "click" prolungato
- o si sposta il pulsantino non marcato verso una delle estremità, effettuando un "click" prolungato ed al contempo spostando opportunamente il mouse.

# **STRUTTURA DEI DATI**

I dati sono strutturati in TABELLE, suddivise in righe (records). Ogni riga è suddivisa in colonne (campi). Nell'ambito di una data tabella, tutte le righe hanno un identico numero e tipo di colonne (ovvero esiste un unico "tracciato record" comune a tutte le righe).

Le tabelle elencate sono tutte liberamente ampliabili da parte dell'utente, nel rispetto delle indicazioni relative a ciascuna tabella, qui sotto riportate. Ovviamente, quindi, ogni utente inserirà nella tabella gli elementi (ad esempio, i Taxa e le Località) specifiche della propria collezione.

In questa rassegna, numerosi campi (sommariamente definiti "impostati automaticamente") non saranno neppure minimamente discussi, dato che questa non è una relazione tecnica. L'elenco comprende comunque tutti i campi per consentire a chi legge questo documento di farsi un'idea, se lo desidera, delle occupazioni di spazio disco delle tabelle in questione.

# *ANAGCOLL.DBF*

Contiene i dati delle Schede della collezione (in grassetto nella colonna "Nome Campo" i campi OBBLIGATORI senza i quali una Scheda non può essere memorizzata). Essi comprendono:

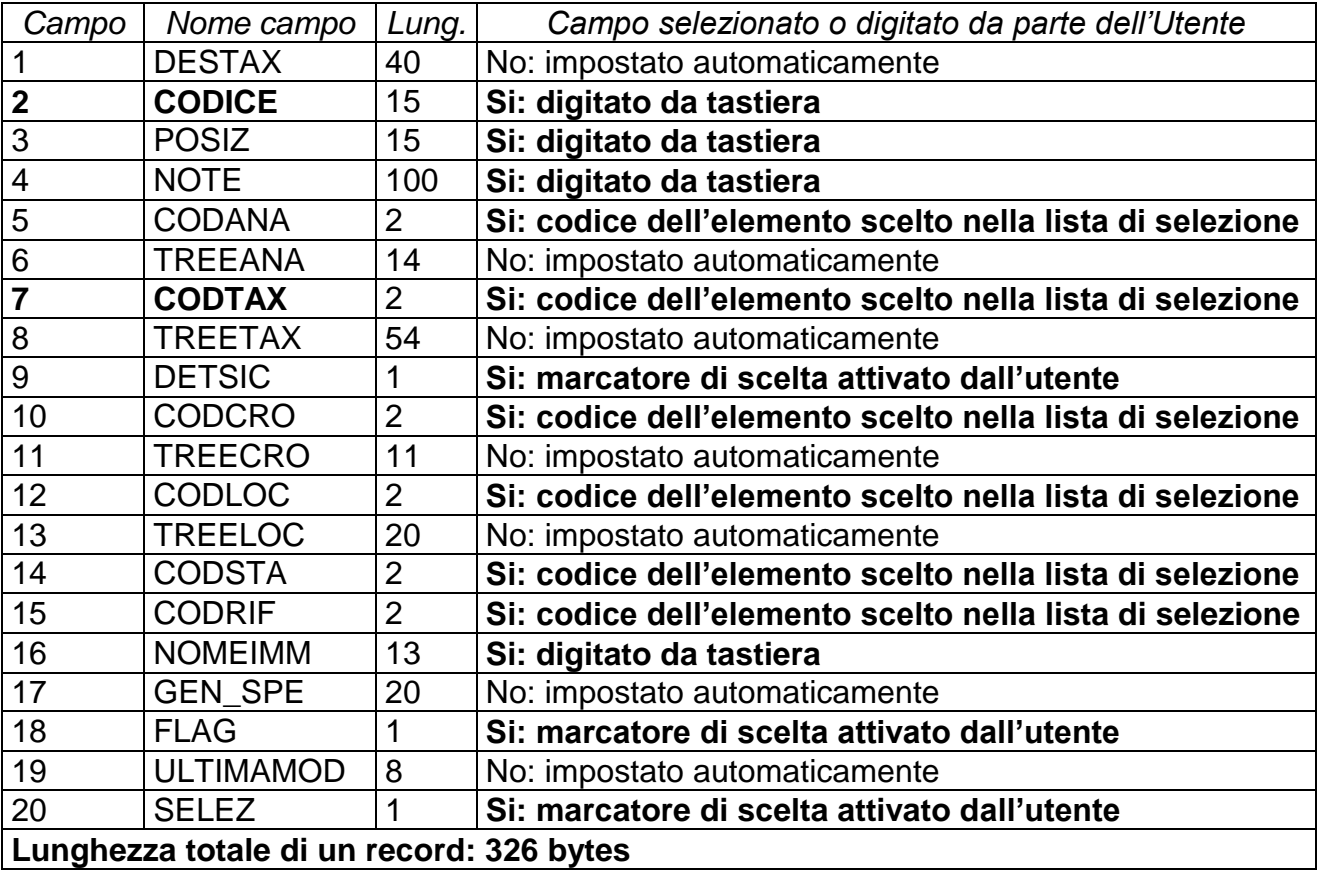

# *I SINGOLI CAMPI IMPOSTATI DALL'UTENTE*

# IL CODICE SCHEDA **(CAMPO OBBLIGATORIO**)

# *CAMPO OGGETTO DI RICERCA, NON ASSOCIABILE AD ALTRI CAMPI*

Si tratta del campo che consente una univoca identificazione della Scheda nell'ambito della collezione, e che per questo motivo è obbligatorio introdurre per potere salvare la Scheda. Non possono quindi esistere due Schede con lo stesso Codice Scheda. Questo campo può contenere sia lettere che numeri in qualsivoglia ordine.

Visto che questo campo identifica univocamente la Scheda, non ha alcun senso convolgerlo in ricerche combinate, dato che la sua presenza restringerebbe comunque la selezione all'unica Scheda del codice indicato.

#### LA POSIZIONE IN COLLEZIONE

Per le collezioni divise in più ambienti o raccoglitori, questo campo consente di precisare una sigla identificativa dell ambiente e/o del raccoglitore in cui è collocato l' elemento della collezione cui si riferisce la Scheda.

#### LE NOTE

Un campo a testo libero per ogni osservazione significativa relativa all'elemento di collezione cui la Scheda si riferisce.

#### LA SICUREZZA DI DETERMINAZIONE

Un "S" o un "N" per rispondere alla domanda se la determinazione (l'assegnazione del reperto cui la Scheda si riferisce ad uno specifico Taxon) è SICURA, se cioè si è certi della classificazione proposta.

#### IL NOME IMMAGINE ASSOCIATA

Se si dispone di un immagine BMP o PCX memorizzata sul computer, relativa all' entità cui la Scheda si riferisce, è possibile in questo campo precisarne il nome file completo di estensione. Tale immagine, una volta trasferita nella cartella/directory in cui il programma sarà installato, potrà essere visualizzata all'atto della consultazione della Scheda. Come altrove ricordato, la versione definitiva del programma potrà benissimo, se lo si richiede, consentire l'associazione ad ogni scheda di un numero a piacere di immagini, ed eventualmente la loro visualizzazione già all'atto dell'inserimento.

#### IL MARCATORE DI «PREGIO PARTICOLARE»

*CAMPO OGGETTO DI RICERCA COMBINATA, LIBERAMENTE ASSOCIABILE AD ALTRI CAMPI* E' normale che nell'ambito di una collezione siano presenti un certo numero di "pezzi forti". Questo marcatore consente di distinguere le Schede che ad essi si riferiscono, in modo da poterle identificare permanentemente, e selezionarle in sede di ricerca per potere ad esempio stamparne un elenco. Questo marcatore, contrariamente a quello di «selezione volante», si attiva e si disattiva Scheda per Scheda.

#### IL MARCATORE DI «SELEZIONE VOLANTE»

#### *CAMPO OGGETTO DI RICERCA COMBINATA, LIBERAMENTE ASSOCIABILE AD ALTRI CAMPI*

Il funzionamento è lo stesso del marcatore di «pregio particolare». La differenza sta nel fatto che tutte le "selezioni volanti" possono essere annullate IN UN SOLO COLPO PER TUTTE LE SCHEDE. Questo marcatore quindi è da utilizzare per selezionare temporaneamente certe Schede per un motivo preciso (ad esempio, sono Schede di cui si è corretta la classificazione zoologica, oppure sono Schede contraddistinte da un particolare assieme di caratteristiche non rilevabile tramite le funzioni di ricerca combinata).

Una volta che si siano svolte le consultazioni o ottenute le stampe relative a tale novero di Schede, tramite una unica operazione (a partire dalla Scheda FUNZIONI DI UTILITA') è possibile rimuovere il marcatore da tutte le Schede nelle quali era stato attivato.

#### LA SUDDIVISIONE ANATOMICA DI RIFERIMENTO

#### *CAMPO OGGETTO DI RICERCA COMBINATA, LIBERAMENTE ASSOCIABILE AD ALTRI CAMPI*

Il significato di questo campo è evidente a chi per esempio vuole gestire un Museo anatomico o paleontologico, nell'ambito del quale numerosi reperti saranno costituiti da elementi scheletrici sparsi. Ma anche una collezione di diapositive di anatomia patologica potrebbe ad esempio avvantaggiarsi della possibilità di specificare una particolare suddivisione anatomica di riferimento.

Si tratta di un campo "gerarchico" impostato a partire dalla selezione di un elemento dalla apposita lista. Si rimanda alla trattazione delle tabelle gerarchiche per ulteriori importanti informazioni relative a questo campo.

### LA SUDDIVISIONE SISTEMATICA DI RIFERIMENTO **(CAMPO OBBLIGATORIO)**

*CAMPO OGGETTO DI RICERCA COMBINATA, LIBERAMENTE ASSOCIABILE AD ALTRI CAMPI* Il programma *VDBIOCOL* è tutto pensato per collezioni di argomento biologico nelle quali i riferimenti sistematici siano di primaria importanza: non a caso questo è, con il codice Scheda, il solo campo obbligatorio per potere memorizzare i dati introdotti.

Si tratta di un campo "gerarchico" impostato a partire dalla selezione di un elemento dalla apposita lista. Si rimanda alla trattazione delle tabelle gerarchiche per ulteriori importanti informazioni relative a questo campo.

#### LA SUDDIVISIONE CRONOLOGICA DI RIFERIMENTO

# *CAMPO OGGETTO DI RICERCA COMBINATA, LIBERAMENTE ASSOCIABILE AD ALTRI CAMPI*

Il significato di questo campo è evidente a chi per esempio vuole gestire un Museo paleontologico, nell'ambito del quale ha significato associare ad uno specifico intervallo cronostratigrafico il reperto da classificare. Ma anche una qualsiasi collezione per la quale il momento di acquisizione di ogni elemento abbia significato o possa comunque costituire un interessante criterio di ricerca si avvantaggerà di tale campo, con il quale ad esempio è possibile precisare l'anno e/o il mese di riferimento dell'entità collezionata.

Si tratta di un campo "gerarchico" impostato a partire dalla selezione di un elemento dalla apposita lista. Si rimanda alla trattazione delle tabelle gerarchiche per ulteriori importanti informazioni relative a questo campo.

# LA SUDDIVISIONE GEOGRAFICA DI RIFERIMENTO

*CAMPO OGGETTO DI RICERCA COMBINATA, LIBERAMENTE ASSOCIABILE AD ALTRI CAMPI* Mi è difficile immaginare una collezione, dai francobolli alle monete al museo zoologico, nella quale non abbia importanza colocare geograficamente il reperto: è questo lo scopo di questo campo.

Si tratta di un campo "gerarchico" impostato a partire dalla selezione di un elemento dalla apposita lista. Si rimanda alla trattazione delle tabelle gerarchiche per ulteriori importanti informazioni relative a questo campo.

#### LO STATO DEL REPERTO

E' possibile classificare gli elementi della collezione attraverso un termine che ne esprima lo stato di conservazione o il valore economico: A ciò è preposta la tabella degli stati del reperto, dalla quale si seleziona il valore che meglio esprime la situazione specifica dell'entità cui la Scheda si riferisce.

#### IL RIFERIMENTO BIBLIOGRAFICO

Questa tabella ha un doppio significato: relativamente ai Taxa zoologici/botanici della tabella delle suddivisioni sistematiche, consente di indicare una pubblicazione di riferimento nella quale il Taxon sia descritto; relativamente alle Schede della collezione, consente di precisare un riferimento bibliografico specifico per l'entità cui la Scheda si riferisce.

### LA DATA DI INSERIMENTO/ULTIMA MODIFICA

#### *CAMPO OGGETTO DI RICERCA, NON ASSOCIABILE AD ALTRI CAMPI*

Benchè non sia direttamente soggetto all'input dell'utente, questo campo viene automaticamente aggiornato alla data corrente per ogni nuovo inserimento di una nuova Scheda e per ogni modifica di una Scheda esistente. L'utilizzo di questo campo in sede di ricerca consente ad esempio di ottenere delle stampe delle "sole novità" aggiunte alla collezione, risparmiando la necessità di stampare di volta in volta copie dell' elenco di tutte le Schede, il che è particolarmente utile qualora si sia soliti stampare le etichette da apporre alle entità cui le Schede si riferiscono.

Riguardo alla ricerca, è da notare che, sebbene sarebbe possibile farlo, non ha senso combinare questo criterio con gli altri proprio per l'uso che normalmente ne viene fatto: in sede di analisi, si è ritenuta questa esigenza "trasversale" rispetto alle altre, e si è scelto di non consentire combinazioni.

# **TABELLE DI RIFERIMENTO**

Le TABELLE DI RIFERIMENTO contengono informazioni "di base", vale a dire elenchi di riferimento per la scelta di un possibile valore da associare alla Scheda classificativa. Le tabelle in uso, realizzate secondo lo standard Xbase DBF, in versione Visual dBase 7.0, hanno un tracciato che per le tabelle gerarchiche comprende:

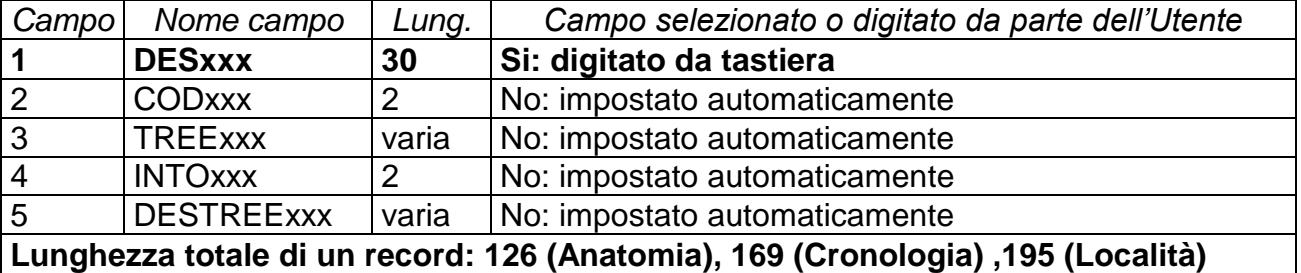

La tabella della Sistematica ha una struttura più complessa che comprende:

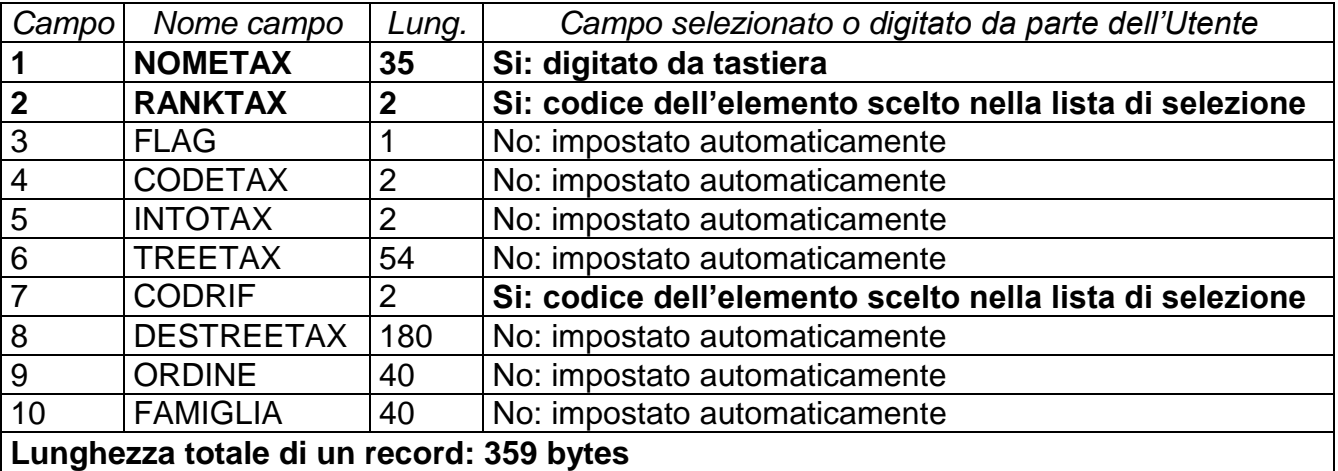

Le tabelle non gerarchiche hanno una struttura semplicissima:

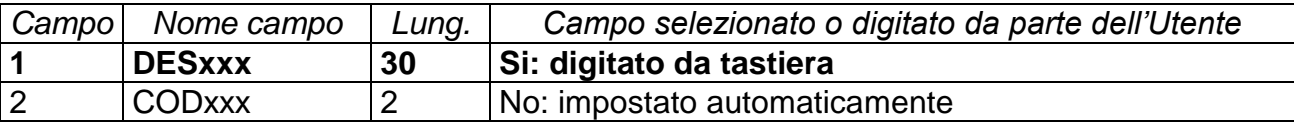

#### **Lunghezza totale di un record: 33 bytes**

#### *TAXONOMY.DBF*

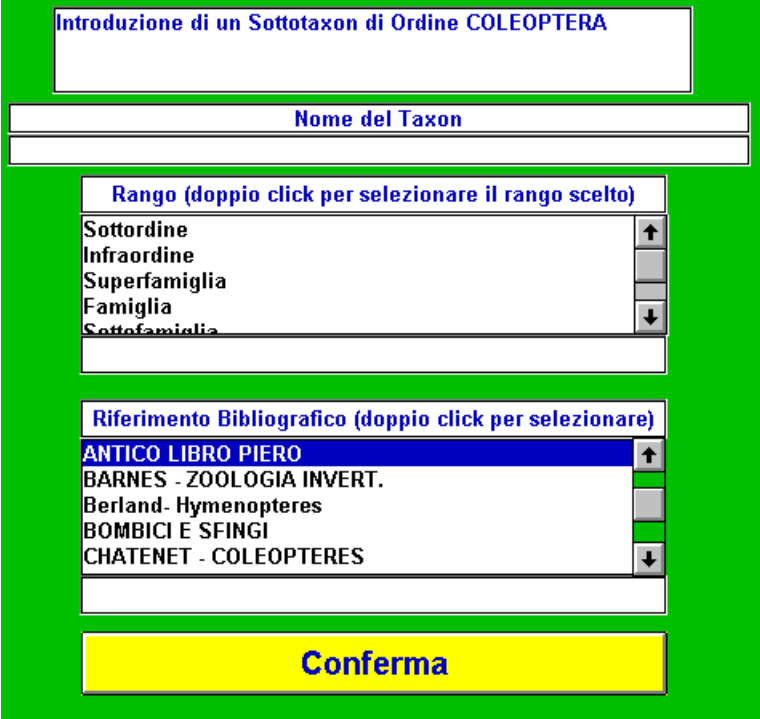

TABELLA GERARCHICA. Contiene i dati sistematici (nome e posizione sistematica) dei Taxa usati nella classificazione del reperto cui la Scheda classificativa si riferisce. Nel prototipo, è inizializzata per comprendere tutti gli ordini dei Metazoi e differenti ulteriori Taxa di Artropodi, per un totale di circa 3000 Taxa. Trattandosi di tabella gerarchica a categorie rigidamente predeterminate, all'atto dell'introduzione di un nuovo elemento è richiesto di precisare il

livello gerarchico linneano cui esso appartiene (Rango). Inoltre, è possibile precisare un riferimento bibliografico specificamente connesso con il Taxon che si sta

#### introducendo.

La capienza massima si aggira intorno ai 238.000 Taxa, compresi quelli inseriti e poi cancellati. Neppure nel caso di frequentissime aggiunte e cancellazioni di Taxa, sembra probabile che questo limite possa essere raggiunto.

*Nota Bene: Nella versione definitiva, questo limite di capienza potrebbe essere notevolmente ampliato (portandolo fino a circa 15 milioni di codici) su espressa richiesta del Cliente, qualora vi sia la certezza di dovere gestire molte centinaia di migliaia di Taxa. Si tratta di un intervento "pesante" che coinvolge tutte le parti dell'applicazione, e che comporta un consistente aumento dimensionale degli "alberi gerarchici compatti", ed in corrispettivo un leggero peggioramento dei tempi di risposta (che rimarranno comunque più che accettabili).*

### *ANATOMY.DBF*

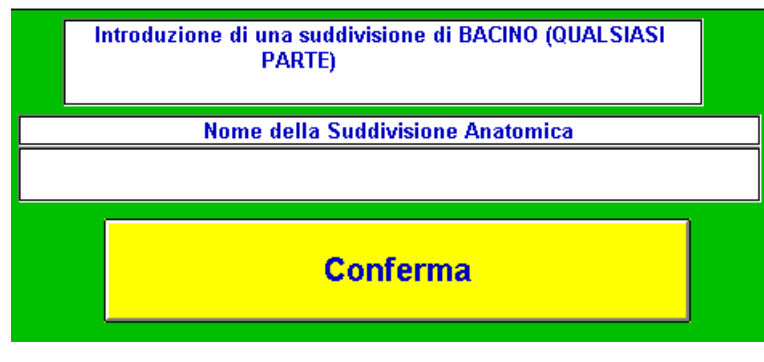

TABELLA GERARCHICA. Contiene i dati relativi alle suddivisioni anatomiche rappresentate nel reperto oggetto di classificazione. Nel prototipo, è inizializzata per comprendere tutti gli elementi dell'apparato scheletrico dei Vertebrati, più pochi altri distretti corporei di invertebrati. Può contenere fino a 676

componenti. In caso di cancellazione di una suddivisione, il posto liberato è reso disponibile, quindi è sempre possibile liberare un codice per una nuova suddivisione.

*Nota Bene: Nella versione definitiva, questo limite di capienza potrebbe essere notevolmente ampliato (portandolo ad esempio a circa 17.500 di codici) su espressa richiesta del Cliente, qualora vi sia la certezza di dovere gestire molte migliaia di suddivisioni anatomiche. Si tratta di un intervento "pesante" che coinvolge tutte le parti dell'applicazione, e che comporta un consistente aumento dimensionale degli "alberi gerarchici compatti", ed in corrispettivo un leggero peggioramento dei tempi di risposta (che rimarranno comunque più che accettabili).*

# *LOCALITA.DBF*

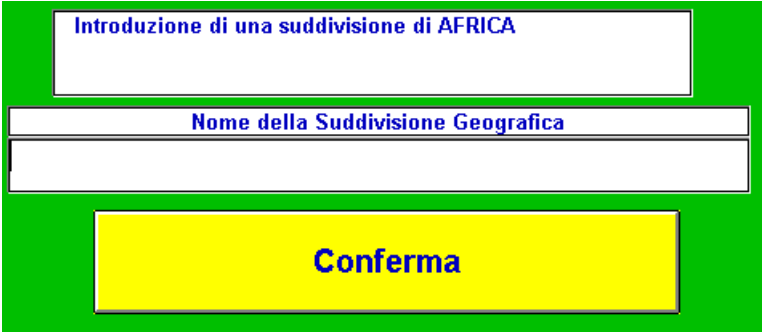

TABELLA GERARCHICA. Contiene le suddivisioni geografiche di riferimento per il reperto oggetto di classificazione. Nel prototipo, è inizializzata per comprendere tutte le suddivisioni geografiche principali (Continenti), tutte le Nazioni riconosciute dall' ONU, le regioni italiane e talune

altre suddivisioni geografiche italiane e straniere.

La capienza massima si aggira intorno ai 238.000 elementi, compresi quelli inseriti e poi cancellati. Neppure nel caso di frequentissime aggiunte e cancellazioni di Località, sembra probabile che questo limite possa essere raggiunto.

*Nota Bene: Nella versione definitiva, questo limite di capienza potrebbe essere notevolmente ampliato (portandolo fino a circa 15 milioni di codici) su espressa richiesta del Cliente, qualora vi sia la certezza di dovere gestire molte decine di migliaia di località. Si tratta di un intervento "pesante" che coinvolge tutte le parti dell'applicazione, e che comporta un consistente aumento dimensionale degli "alberi gerarchici compatti", ed in corrispettivo un leggero peggioramento dei tempi di risposta (che rimarranno comunque più che accettabili).*

# *CRONOS.DBF*

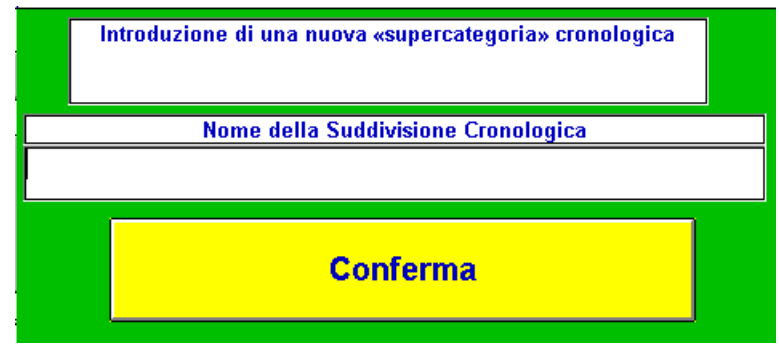

TABELLA GERARCHICA. Contiene gli intervalli cronologici di riferimento per il reperto oggetto di classificazione. Nel prototipo, è inizializzata per comprendere tutte le suddivisioni della scala cronostratigrafica standard, dalle Ere alle Età.

Può contenere fino a 676 componenti. In caso di

cancellazione di una suddivisione, il posto liberato è reso disponibile, quindi è sempre possibile liberare un codice per una nuova suddivisione.

*Nota Bene: Nella versione definitiva, questo limite di capienza potrebbe essere notevolmente ampliato (portandolo ad esempio a circa 17.500 di codici) su espressa richiesta del Cliente, qualora vi sia la certezza di dovere gestire molte migliaia di suddivisioni cronologiche. Si tratta di un intervento "pesante" che coinvolge tutte le parti dell'applicazione, e che comporta un* 

# *consistente aumento dimensionale degli "alberi gerarchici compatti", ed in corrispettivo un leggero peggioramento dei tempi di risposta (che rimarranno comunque più che accettabili).*

### *STATO.DBF*

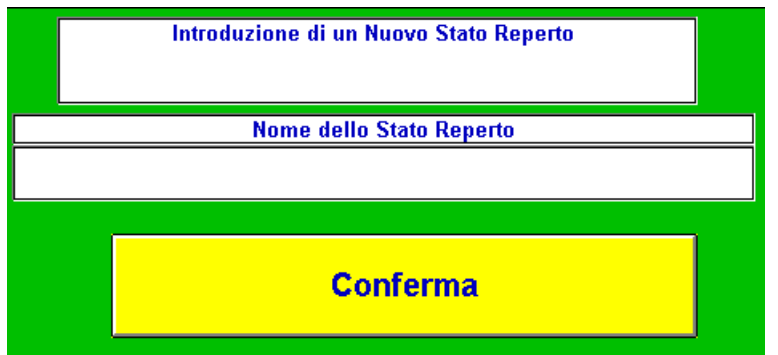

Contiene i possibili stati (ad esempio stati di conservazione, o livello qualitativo) dei reperti oggetto di classificazione. Non vi sono limiti al numero di stati inseribili nella tabella.

#### *RIFERIM.DBF*

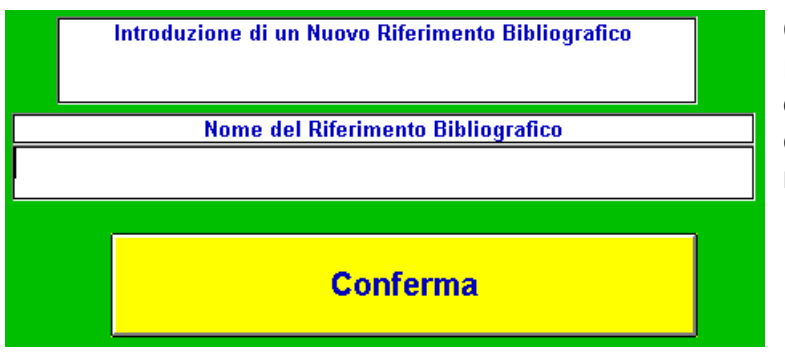

Contiene i titoli bibliografici di riferimento per la daterminazione dei reperto oggetto di classificazione. Non vi sono limiti al numero di titoli inseribili in tabella.

# **COSA E' UNA TABELLA**

# **GERARCHICA**

Tutta la applicazione è giocata sul valore ed il significato delle tabelle di carattere gerarchico, cioè delle tabelle i cui elementi sono legati tra di loro da rapporti di appartenenza come quelli qui di seguito esemplificati:

Classe dei Rettili Ordine degli Arcosauri Sottordine dei Eusuchi Famiglia dei Crocodilidi Genere Crocodilus Specie niloticus

Continente Europa Nazione Italia Regione Emilia Romagna Provincia di Bologna Comunità Montana Alta e Media Valle del Reno Comune di Castel d'Aiano Frazione di Villa d'Aiano

La principale peculiarità del prodotto qui descritto sta nella maniera nella quale sono gestite queste relazioni. Di fatto, associando una Scheda alla specie "niloticus" del genere "Crocodilus", la si associa anche a tutte le "supercategorie" zoologiche di appartenenza (rispettivamente Crocodilidi, Eusuchi, Arcosauri, Rettili, Vertebrati, Cordati, Animali).

Lo stesso vale per le località: le Schede associate a Bologna lo saranno di fatto anche all' Emilia Romagna, all'Italia, all' Europa.

Il metodo utilizzato per rendere possibile questa associazione, che denomineremo "ad alberi gerarchici compatti", consente una rapidità di risposta senza precedenti in ricerche complesse del tipo "Cerca tutte le Schede relative a reperti ossei dell' Arto Inferiore di Coccodrilli del Nordafrica riferiti al periodo Cretaceo", che vengono eseguite in un'unico passaggio con tempi di risposta di sicura soddisfazione.

Dal punto di vista della struttura gerarchica, la tabella della SISTEMATICA ZOOLOGICA fa la parte del leone, potendo comprendere FINO A DICIOTTO LIVELLI GERARCHICI rispettivamente corrispondenti ai seguenti RANGHI GERARCHICI FISSI:

- 1. Regno
- 2. Phylum
- 3. Subphylum
- 4. Classe
- 5. Sottoclasse
- 6. Infraclasse
- 7. Superordine
- 8. Ordine
- 9. Sottordine
- 10.Infraordine
- 11.Superfamiglia
- 12.Famiglia
- 13.Sottofamiglia
- 14.Tribù
- 15.Genere
- 16.Sottogenere
- 17.Specie
- 18.Sottospecie

Ne consegue che l' "albero gerarchico compatto" di una Scheda relativo alla sistematica zoologica potrà comprendere fino a 18 "passi". Sarà cioè ad esempio possibile rintracciare una Scheda relativa ad una Sottospecie indicando come criterio di ricerca il Regno di appartenenza.

La tabella delle SUDDIVISIONI GEOGRAFICHE è priva di ranghi gerarchici fissi, e si può articolare su fino a sette livelli, che ad esempio possono essere usati per rappresentare:

- Continente
- Nazione
- Regione
- Provincia
- Comprensorio
- Comune
- Località

La tabella delle SUDDIVISIONI CRONOLOGICHE, anche essa priva di ranghi gerarchici fissi, si articola su fino a quattro livelli, usabili ad esempio per rappresentare una classificazione cronostratigrafica standard come

- 1. Era
- 2. Periodo
- 3. Epoca
- 4. Età

o anche una classificazione informale come

- 1. Decade
- 2. Anno
- 3. Semestre
- 4. Mese

La tabella delle SUDDIVISIONI ANATOMICHE, come le precedenti priva di ranghi gerarchici fissi, è strutturata per ospitare fino a cinque livelli di nidificazione, utilizzabili ad esempio per classificare un elemento scheletrico in categorie informali che potremmo denominare:

- 1. Apparato
- 2. Sezione
- 3. Componente
- 4. Unità
- 5. Particolare

il che potrebbe esprimersi in termini come i seguenti:

- Scheletro
- Scheletro Appendicolare
- Arto superiore
- Mano
- Falange

e la Scheda relativa ad una "falange" sarebbe rintracciata in una ricerca relativa, che so, allo Scheletro Appendicolare e sue suddivisioni.

# *RICERCHE BASATE SULLE TABELLE GERARCHICHE*

Le ricerche che coinvolgano tabelle gerarchiche hanno una importante caratteristica: esse localizzeranno sia le Schede riferibili all'elemento espressamente selezionato, sia le Schede relative a tutte le suddivisioni dell'elemento selezionato. Ad esempio, se esistono Schede genericamente riferite alla "Provincia di Bologna", Schede riferite ai Comuni che fanno parte di tale Provincia e Schede specificamente riferite a Frazioni di tali Comuni, la ricerca per "Provincia di Bologna" localizzerà tutte le Schede appena citate, e non esclusivamente quelle riferite genericamente alla Provincia ricercata.

Si è preferito concepire l'algoritmo di ricerca in questi termini per ottimizzare le prestazioni su questo tipo di ricerca, normalmente piuttosto arduo.

Per sormontare questo problema, se si desidera (proseguendo con lo stesso esempio) conservare un accesso "isolato" alle sole Schede genericamente riferite alla Provincia di Bologna basterà creare una entità fittizia (nell'ambito della Provincia di Bologna) che denomineremo "Generica Provincia di Bologna", che costituirà una suddivisione senza ulteriori "ramificazioni", e che quindi sarà utilizzabile senza incorrere nel problema appena descritto. All'entità "Provincia di Bologna" non sarà direttamente riferita alcuna Scheda, ma tale entità sarà usata per le ricerche "cumulative" relative alla Provincia nel suo complesso.

# *INTRODUZIONE DI NUOVI ELEMENTI IN UNA TABELLA GERARCHICA*

La struttura gerarchica impatta anche sul significato della operazione di aggiunta di nuovi elementi: aggiungere, ad esempio, un nuovo Taxon in Tabella Sistematica Zoologica è un'operazione con implicazioni ben più ampie che l'aggiunta di un nuovo titolo alla tabella (non gerarchica) dei riferimenti bibliografici.

OGNI ENTITA' DI UNA TABELLA GERARCHICA INFATTI PUO' SOLAMENTE:

- O COLLOCARSI AL LIVELLO PIU' ALTO (ad esempio, al livello sistematico di Regno, o a quello geografico di Pianeta o Continente)
- O "APPARTENERE" AD UNA BEN PRECISA ENTITA' GERARCHICAMENTE SUPERIORE.

Ne consegue che il primo passo per introdurre un nuovo Taxon, o una nuova località, è la SELEZIONE DELLA SUDDIVISIONE DI APPARTENENZA.

In conclusione, la aggiunta di un elemento ad una tabella gerarchica si articola sulle seguenti fasi:

- 1. Selezione della suddivisione classificativa di appartenenza
- 2. Introduzione della nuova suddivisione classificativa.

Il passo 1 va omesso solo qualora si desideri introdurre entità del livello gerarchico massimo, ad esempio un nuovo Regno sistematico, come sarà per esempio necessario a chi userà il programma per gestire una collezione di ambito botanico.

Se inavvertitamente si attivasse la funzione di introduzione di una nuova entità gerarchica senza che sia stata preventivamente selezionata l'entità di appartenenza verrà comunque richiesta conferma della propria intenzione di creare una nuova suddivisione del livello più generale possibile.

# *INIBIZIONE DELL INTRODUZIONE DI NUOVI ELEMENTI IN UNA TABELLA GERARCHICA*

Come più sopra illustrato, ogni struttura gerarchica ha delle suddivisioni di rango minimo (ad esempio, nel caso della Sistematica Zoologica, la SOTTOSPECIE) che non possono essere ulteriormente "ramificate", cui cioè non possono appartenere altre entità di rango minore. E' per questo che in caso di selezione di una entità di rango minimo sono INIBITE le funzioni di inserimento di nuovi elementi. Ciò vale a dire che non è possibile inserire un nuovo Taxon che "appartenga" a (="sia una suddivisione di") una sottospecie, di un'Età Cronostratigrafica o simili. Ciò spiega la saltuaria inutilizzabilità di taluni pulsanti in caso di selezione di entità appartenenti al minimo livello gerarchico.

# *ELIMINAZIONE DI ELEMENTI DA UNA TABELLA GERARCHICA*

Per analogia con quanto appena esposto, la cancellazione di un elemento della struttura gerarchica è un'operazione di ampia portata logica, che non può essere eseguita alla leggera. Infatti, assieme alla entità che si decide di cancellare, saranno automaticamente eliminate TUTTE LE ENTITA' CHE GERARCHICAMENTE LE APPARTENGONO COME SUDDIVISIONI.

Cioè, se si elimina l' Emilia Romagna dalla Tabella gerarchica delle Suddivisioni Geografiche, si elimineranno in un colpo solo tutte le suddivisioni geografiche (Provincie, Comuni, Frazioni ...) che fanno parte di tale Regione.

Di questo fatto ovviamente è data notizia all'utente, che deve confermare la cancellazione. La cancellazione comunque non sarà possibile fintantochè esistono Schede riferite alla entità che si desidera cancellare o ad una qualsiasi delle sue suddivisioni.

Per potere effettuare la cancellazione sarà quindi preliminarmente necessario cancellare le Schede in questione o riassegnarle ad altra suddivisione non coinvolta dal processo "a cascata" di cancellazione.

# *MODIFICA DEI DATI DI UNA ENTITA' GERARCHICA*

Stante il particolare significato delle entità radunate in tabella gerarchica, esistono modifiche impossibili da apportare. A parte il codice assegnato automaticamente a ogni nuova entità, che non è visibile all'utente, l'unica cosa che è possibile modificare è la grafia del nome e, nel caso dei Taxa zoologici, la bibliografia di riferimento ad essi associata. Non è invece possibile modificare il rango gerarchico originariamente assegnato ad un'entità zoologica. Se si necessitasse di tale modifica, è necessario cancellare il Taxon incriminato e reintrodurlo al livello gerachico opportuno (si veda quanto appena esposto a proposito della eliminazione di entità gerarchiche).

Deve essere perfettamente chiaro che le funzionalità di modifica nome hanno il solo significato di consentire correzioni ortografiche del nome in caso di errori di digitazione o di novità a livello di nomenclatura (un Taxon che cambia nome). Si risolve in questo modo esclusivamente un problema del tipo: la Provincia di Bologna da ora in poi si chiamerà "Provincia di Nuova Bologna", cioè un caso nel quale la entità ridenominata mantiene esattamente la stessa posizione originale nel nostro albero classificativo. Per spostamenti di Taxa "da un ramo all'altro" (un Taxon che cambia posizione) vale la regola più sotto descritta di impossibilità di riassegnazione.

# *ENTITA' GERARCHICHE OMONIME*

Le omonimie sono tranquillamente gestite, a patto che non appartengano alla stessa suddivisione. Ad esempio, posso assegnare alla "Mano" una suddivisione denominata "Falangi", ed al "Piede" una suddivisione anch'essa denominata "Falangi". Non posso invece assegnare alla mano una SECONDA suddivisione sempre denominata "Falangi". Si può dire che vale un criterio di univocità dei nomi ALL'INTERNO DI OGNI SUDDIVISIONE.

# *MODALITA' DI DENOMINAZIONE SUGGERITA PER LE ENTITA' GEOGRAFICHE*

In particolare per le entità geografiche si pone il problema di distinguere tra di loro le suddivisioni dello stesso nome, ad esempio la città di Bologna, il Comune di Bologna, la Provincia di Bologna.

Il problema è presto risolto: basta specificare il tipo di suddivisione amministrativa cui il nome è riferito. Ma, nel farlo, occorre una cautela: se denominassimo ad esempio tutte le Province nel modo seguente:

#### $\bullet$  .....

- Provincia di Bologna
- Provincia di Ferrara
- Provincia di Modena

avremmo poi una certa difficoltà nel selezionarne il nome dalla relativa lista: sarebbero infatti tutte radunate sotto la lettera "P"!

Si suggerisce quindi la adozione di uno standard come il seguente:

- Bologna
- Bologna (Provincia di)
- Bologna (Comune di)

oppure

- Bologna (Città)
- Bologna (Provincia di)
- Bologna (Comune di)

che salvaguarderà sia l'esigenza di distinguere le differenti entità omonime a differenti livelli amministrativi, sia la facilità di posizionamento sul nome ricercato entro la lista. E se per assurdo esistessero due Comuni omonimi in due Province diverse? Presto fatto: basterebbe precisare anche la provincia di appartenenza, come nell'esempio seguente.

- Castelbello (Novara) (Comune di)
- Castelbello (Enna) (Comune di)

# *IMPOSSIBILITA' DI RIASSEGNAZIONE DI UNA ENTITA' AD UNA SUDDIVISIONE DI APPARTENENZA DIFFERENTE DA QUELLA ORIGINARIAMENTE INDICATA*

Come sempre in informatica i risultati si ottengono a prezzo di compromessi. Oltre alle limitazioni intrinseche al tipo di gestione gerarchica adottata sulle quali ci siamo appena trattenuti (ad esempio la "cancellazione a cascata"), esiste la impossibilità pratica di spostare in un'unica operazione, ad esempio, una Specie da un Genere ad un altro Genere, o la Provincia di Bologna dall' Emilia Romagna al Lazio.

Le uniche operazioni disponibili sono INSERIMENTO e CANCELLAZIONE A CASCATA. Proseguendo l'esempio di Bologna, se volessi spostare in Lazio tale città dovrei prima cancellare la Provincia di Bologna (e contestualmente tutte le sue eventuali suddivisioni), poi selezionare il Lazio e creare una nuova suddivisione che chiamerò «Bologna (Provincia di)». Come visto ai punti precedenti, comunque, non esiste problema nel gestire entità omonime in DIFFERENTI suddivisioni di appartenenza.

# *NECESSITA' DI RIGORE NELLA GESTIONE DELLE TABELLE GERARCHICHE*

Proprio a causa di quanto esposto ai due punti precedenti, è necessario che il primo passo nella memorizzazione della propria collezione su computer sia quello di decidere o "una volta per tutte", o comunque con un ottima certezza, quali classificazioni di riferimento utilizzare per la propria collezione. Come visto, infatti, apportare correzioni non è possibile, se non nel senso di cancellare e reinserire entità. Tra i problemi piuttosto "drammatici" sono relativamente frequenti quelli legati alla riassegnazione di Taxa zoologici a differenti suddivisioni (ad esempio, un dato Genere passa da una Famiglia ad un'altra). Ribadiamo la bontà dei consigli della sezione SEQUENZA DELLE OPERAZIONI DI MEMORIZZAZIONE SU COMPUTER DELLA PROPRIA COLLEZIONE.

# **LE STAMPE DISPONIBILI**

# *Generalità sulle stampe*

Le stampe generate dal programma sono pensate per carta formato A4, e, ove non altrimenti indicato, utilizzano corpi tipografici (Fonts) disponibili in tutte le installazioni Windows.

Tutte le stampe qui di seguito descritte sono proposte in anteprima sul monitor. In tale stato di anteprima è possibile visualizzare una per una tutte le pagine (Menu REPORT/Pagina prima - Pagina Dopo), e dopo aver riscontrato che esse rispondano alle proprie aspettative è possibile avviare la stampa selezionando Menu FILE/Stampa o premendo il pulsante che rappresenta una stampante.

#### *Stampe relative alle Schede della collezione*

#### Elenco in ordine di Codice

Propone una lista dei dati fondamentali di ogni Scheda, con le righe poste in ordine alfabetico di Codice Scheda.

#### Elenco in ordine Sistematico

Propone una lista dei dati fondamentali di ogni Scheda, con le righe poste in un ordine e secondo raggruppamenti che rispettano le categorie sistematiche cui ogni Scheda si riferisce. Su questo tipo di stampe influisce in modo significativo quanto esposto nella descrizione del Programma di Ricerca Schede, relativamente alla Sezione per Precisione Determinazione, indicazioni che si consiglia caldamente di consultare prima di utilizzare questa stampa.

#### Stampa Etichette

Si tratta di una stampa adattata alle etichette Hewlett Packard HP92296F di dimensione 0,5" x 1,75" (circa 12 mm x 45 mm), vale a dire le più piccole etichette per stampante laser HP commercializzate dalla casa madre, in fogli da 80 (4x20) etichette. Il piccolo formato di queste etichette rende possibile utilizzarle per marcare singole diapositive. I dati rappresentati sono:

- Codice Scheda
- Certezza di classificazione
- Riferimento Bibliografico
- Stato del Reperto
- Pregio particolare
- Ordine e Famiglia di riferimento
- Taxon di riferimento (nomenclatura linenana binomia)
- Suddivisione geografica di riferimento

L'esecuzione corretta di questa stampa richiede che a livello di Windows siano installati i fonts "Univers Condensed" e "Gill Sans Condensed" normalmente distribuiti con le stampanti HP.

#### Stampa Immagine

Come visto, se si dispone di immagini digitalizzate riferibili alle singole Schede (in formato BMP o PCX), è possibile associare un nome immagine ad ogni Scheda, e visualizzare l'immagine associata in corso di consultazione della Scheda. All'atto della visualizzazione, come nel caso dell'anteprima di stampa, è possibile selezionare Menu FILE/Stampa o premere il pulsante che rappresenta una stampante: la immagine verrà stampata sulla stampante collegata al personal computer, se essa è compatibile con la grafica e correttamente configurata.

#### *Stampe relative alle tabelle*

#### Stampa Tabella Suddivisioni Sistematiche

Propone, nell'ordine gerarchico che le lega, e con opportune indentature che ne rappresentano i rapporti, tutti i Taxa presenti in tabella raggruppandoli secondo le relazioni che li legano, ed ordinandoli alfabeticamente nell'ambito di ogni "ramo".

#### Stampa Tabella Suddivisioni Cronologiche

Propone, nell'ordine gerarchico che le lega, e con opportune indentature che ne rappresentano i rapporti, tutte le Suddivisioni Cronologiche presenti in tabella raggruppandole secondo le relazioni che le legano, ed ordinandole alfabeticamente nell'ambito di ogni "ramo".

#### Stampa Tabella Suddivisioni Geografiche

Propone, nell'ordine gerarchico che le lega, e con opportune indentature che ne rappresentano i rapporti, tutte le Suddivisioni Geografiche presenti in tabella raggruppandole secondo le relazioni che le legano, ed ordinandole alfabeticamente nell'ambito di ogni "ramo".

#### Stampa Tabella Suddivisioni Anatomiche

Propone, nell'ordine gerarchico che le lega, e con opportune indentature che ne rappresentano i rapporti, tutte le Suddivisioni Anatomiche presenti in tabella raggruppandole secondo le relazioni che le legano, ed ordinandole alfabeticamente nell'ambito di ogni "ramo".

Stampa Tabella Riferimenti Bibliografici

Stampa una lista dei Riferimenti Bibliografici memorizzati in tabella, in ordine alfabetico.

Stampa Tabella Stati Reperto

Stampa una lista dei possibili Stati Reperto memorizzati in tabella, in ordine alfabetico.

# **IL PROGRAMMA INPUT/MODIFICA SCHEDE COLLEZIONE**

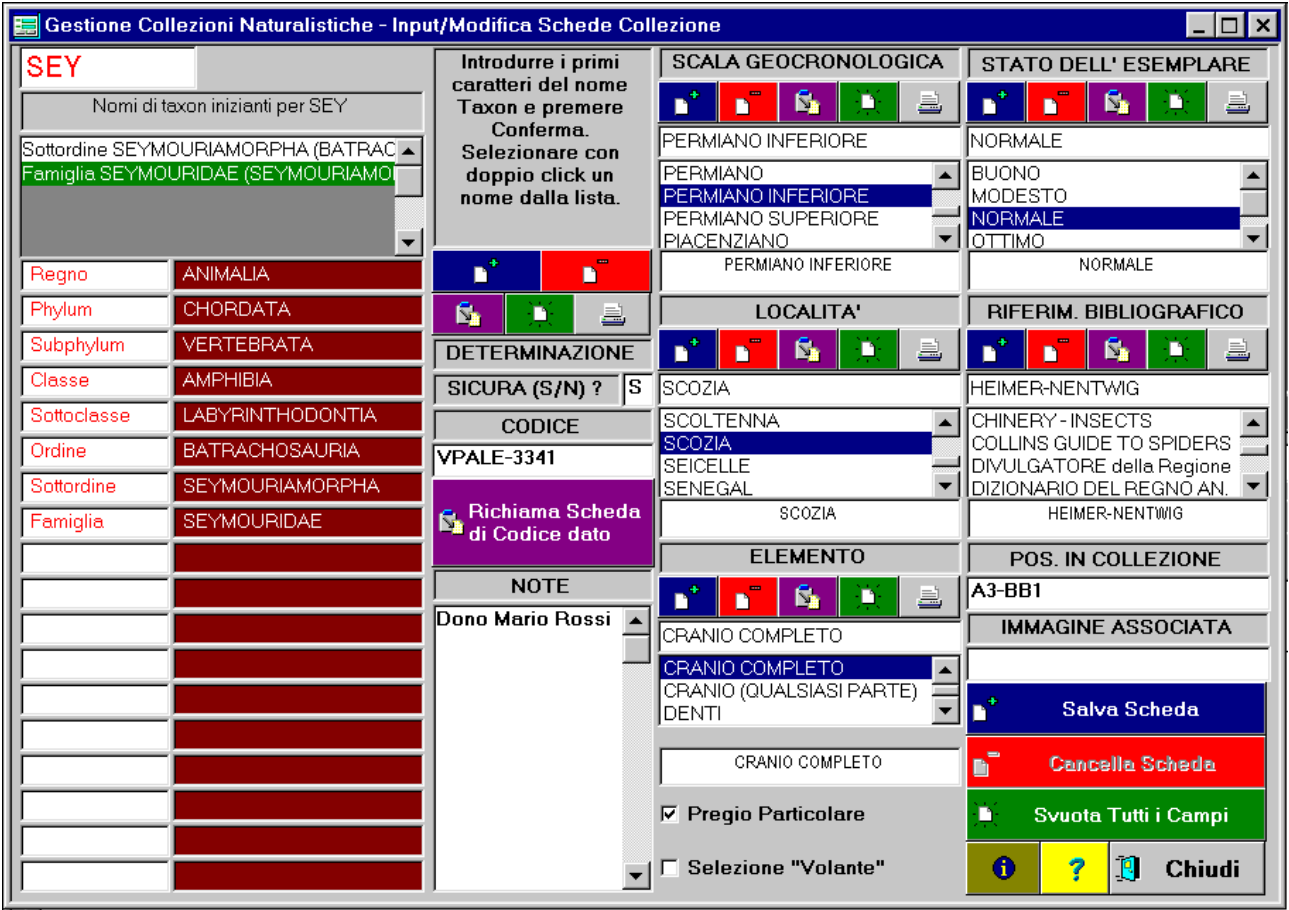

#### *Funzioni*

Questo programma consente la gestione (Input,Modifica,Cancellazione,Stampa) di tutte le tabelle di riferimento, e le funzioni di Input e Modifica delle Schede relative agli elementi della Collezione. I dati gestiti in questo programma comprendono tutti quelli della tabella Schede.

# *Struttura Generale*

Lo schermo è suddiviso in zone funzionali, esaminate qui di seguito una per una.

# *SEZIONI STANDARD NEL PROGRAMMA INPUT/MODIFICA SCHEDE COLLEZIONE*

Schematizziamo la struttura comune a tutte le sezioni nel modo seguente:

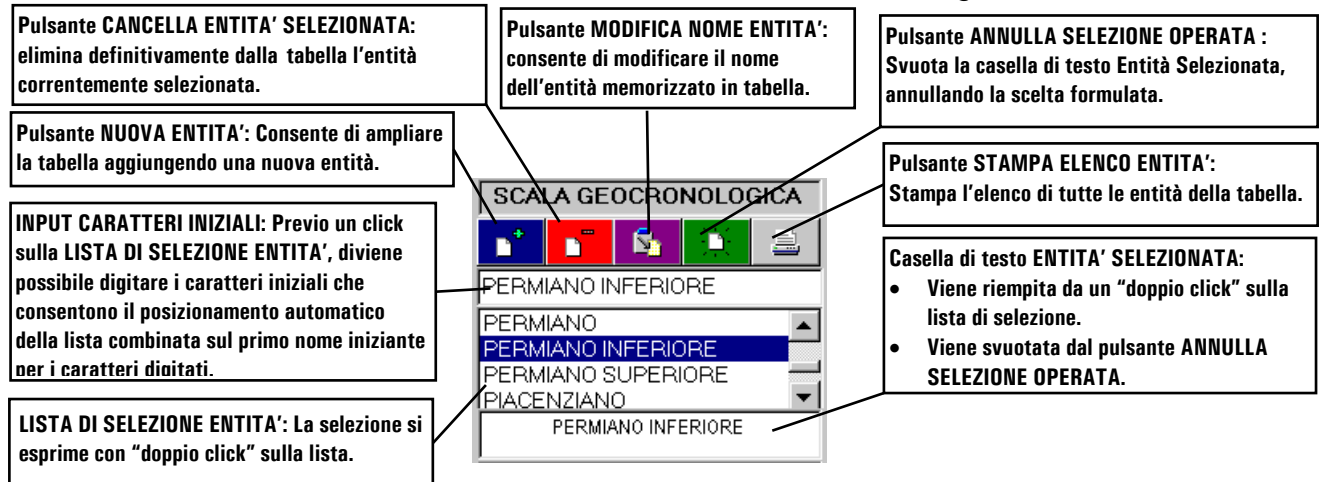

# *Sezione SISTEMATICA ZOOLOGICA*

La funzione fondamentale è quella di ASSEGNARE UN TAXON ALLA SCHEDA CLASSIFICATIVA: questa operazione è OBBLIGATORIA per potere poi salvare i dati della Scheda. Per rendere più agevole la selezione di un Taxon tra le molte migliaia sulle quali si articola ogni precisa classificazione, il procedimento di selezione di un Taxon si articola sulle seguenti fasi, DA ESEGUIRE NELL'ESATTO ORDINE QUI RIPORTATO:

 Introduzione, nell'apposito campo di input, di fino a cinque caratteri di "imbeccata" per la ricerca di nomi Taxon

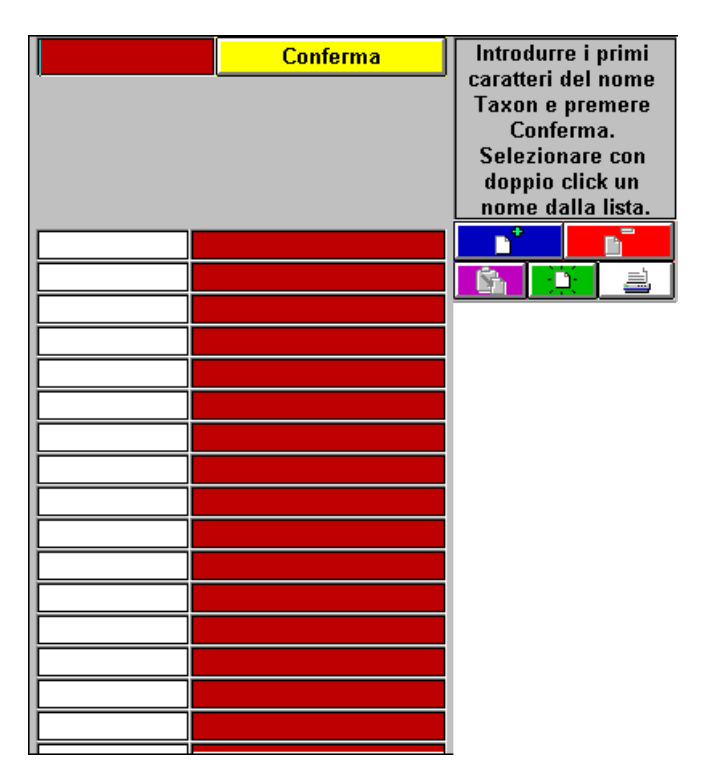

- Pressione del pulsante CONFERMA: in breve appare una lista contenente i nomi di Taxa inizianti per i caratteri introdotti, affiancati dal nome del loro "superTaxon" e dal loro rango linneano)
	- Selezione con "doppio click" di un nome dalla lista dei nomi inizianti per i caratteri introdotti: il nome appare nella apposita casella di testo.

Tramite gli appositi pulsanti, è inoltre possibile introdurre un nuovo sottotaxon del Taxon correntemente selezionato (oppure un nuovo Regno se non è selezionato alcun Taxon), modificare il nome ed il riferimento bibliografico del Taxon correntemente selezionato, cancellare il Taxon correntemente selezionato, stampare l'elenco completo della Tabella della Sistematica, annullare la selezione effettuata.

- Il pulsante di Cancellazione Suddivisione sarà attivo solo nel caso in cui sia stata svolta una selezione.
- Il pulsante di Modifica Nome Suddivisione sarà attivo solo nel caso in cui sia stata svolta una selezione.
- Il pulsante di Introduzione Nuova Suddivisione sarà attivo solo nel caso in cui la selezione svolta non riguardi un'entità del più basso livello gerarchico.
- I pulsanti di Stampa e Annulla Selezione saranno sempre utilizzabili.

# *Sezione SUDDIVISIONI GEOGRAFICHE*

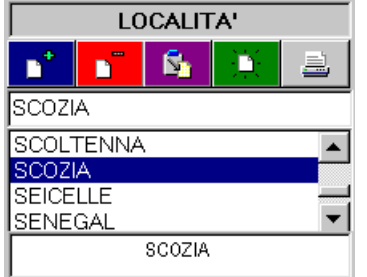

La funzione fondamentale è quella di ASSEGNARE UNA SUDDIVISIONE GEOGRAFICA ALLA SCHEDA CLASSIFICATIVA.

La semplicissima operazione si articola sulle seguenti fasi:

- Attivare la lista delle Suddivisioni Geografiche tramite un "click" sulla lista di selezione
- Digitare da tastiera i primi caratteri del nome da scegliere, e / o utilizzare la Scroll Bar della Lista di Selezione
- Effettuare un "doppio click" sul nome prescelto: il nome apparirà nella Casella di Testo associata alla Lista di Selezione.

Tramite gli appositi pulsanti, è inoltre possibile introdurre una nuova suddivisione dell' entità correntemente selezionata (oppure un nuovo "Continente" se non è selezionato nulla), modificare il nome dell'entità correntemente selezionata, cancellare l' entità correntemente selezionata, stampare l'elenco completo della Tabella delle Suddivisioni Geografiche, annullare la selezione effettuata.

- Il pulsante di Cancellazione Suddivisione sarà attivo solo nel caso in cui sia stata svolta una selezione.
- Il pulsante di Modifica Nome Suddivisione sarà attivo solo nel caso in cui sia stata svolta una selezione.
- Il pulsante di Introduzione Nuova Suddivisione sarà attivo solo nel caso in cui la selezione svolta non riguardi un'entità del più basso livello gerarchico.
- I pulsanti di Stampa e Annulla Selezione saranno sempre utilizzabili.

# *Sezione SUDDIVISIONI CRONOLOGICHE*

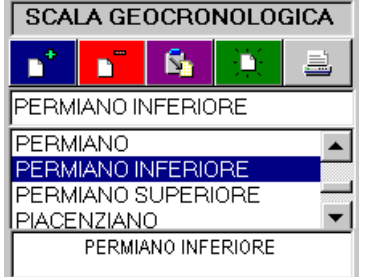

La funzione fondamentale è quella di ASSEGNARE UNA SUDDIVISIONE CRONOLOGICA ALLA SCHEDA CLASSIFICATIVA.

La semplicissima operazione si articola sulle seguenti fasi:

- Attivare la lista delle Suddivisioni Cronologiche tramite un "click" sulla Lista di Selezione
- Digitare da tastiera i primi caratteri del nome da scegliere, e /

o utilizzare la Scroll Bar della Lista di Selezione

 Effettuare un "doppio click" sul nome prescelto: il nome apparirà nella Casella di Testo associata alla Lista di Selezione.

Tramite gli appositi pulsanti, è inoltre possibile introdurre una nuova suddivisione dell' entità correntemente selezionata (oppure una nuova "Era" se non è selezionato nulla), modificare il nome dell'entità correntemente selezionata, cancellare l' entità correntemente selezionata, stampare l'elenco completo della Tabella delle Suddivisioni Cronologiche, annullare la selezione effettuata.

- Il pulsante di Cancellazione Suddivisione sarà attivo solo nel caso in cui sia stata svolta una selezione.
- Il pulsante di Modifica Nome Suddivisione sarà attivo solo nel caso in cui sia stata svolta una selezione.
- Il pulsante di Introduzione Nuova Suddivisione sarà attivo solo nel caso in cui la selezione svolta non riguardi un'entità del più basso livello gerarchico.
- I pulsanti di Stampa e Annulla Selezione saranno sempre utilizzabili.

# *Sezione SUDDIVISIONI ANATOMICHE*

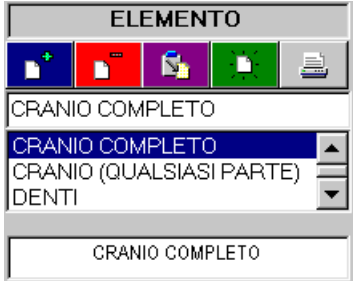

La funzione fondamentale è quella di ASSEGNARE UNA SUDDIVISIONE ANATOMICA ALLA SCHEDA CLASSIFICATIVA.

La semplicissima operazione si articola sulle seguenti fasi:

- Attivare la lista delle Suddivisioni Anatomiche tramite un "click" sulla lista di selezione
- Digitare da tastiera i primi caratteri del nome da scegliere, e / o utilizzare la Scroll Bar della Lista di Selezione
- Effettuare un "doppio click" sul nome prescelto: il nome apparirà nella Casella di Testo associata alla Lista di Selezione.

Tramite gli appositi pulsanti, è inoltre possibile introdurre una nuova suddivisione dell' entità correntemente selezionata (oppure un nuovo "Sistema/Apparato" se non è selezionato nulla), modificare il nome dell'entità correntemente selezionata, cancellare l' entità correntemente selezionata, stampare l'elenco completo della Tabella delle Suddivisioni Anatomiche, annullare la selezione effettuata.

- Il pulsante di Cancellazione Suddivisione sarà attivo solo nel caso in cui sia stata svolta una selezione.
- Il pulsante di Modifica Nome Suddivisione sarà attivo solo nel caso in cui sia stata svolta una selezione.
- Il pulsante di Introduzione Nuova Suddivisione sarà attivo solo nel caso in cui la selezione svolta non riguardi un'entità del più basso livello gerarchico.
- I pulsanti di Stampa e Annulla Selezione saranno sempre utilizzabili.

# *Sezione BIBLIOGRAFIA DI RIFERIMENTO*

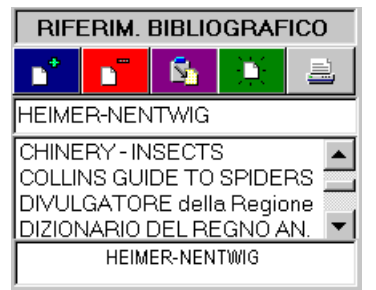

La funzione fondamentale è quella di ASSEGNARE UN RIFERIMENTO BIBLIOGRAFICO ALLA SCHEDA CLASSIFICATIVA.

La semplicissima operazione si articola sulle seguenti fasi:

- Attivare la lista dei Riferimenti Bibliografici tramite un "click" sulla lista di selezione
- Digitare da tastiera i primi caratteri del nome da scegliere, e / o utilizzare la Scroll Bar della Lista di Selezione

 Effettuare un "doppio click" sul nome prescelto: il nome apparirà nella Casella di Testo associata alla Lista di Selezione.

Tramite gli appositi pulsanti, è inoltre possibile introdurre un nuovo titolo nella Bibliografia di Riferimento, modificare il nome dell'entità correntemente selezionata, cancellare l' entità correntemente selezionata, stampare l'elenco completo della Tabella della Bibliografia di Riferimento, annullare la selezione effettuata.

- Il pulsante di Cancellazione Riferimento sarà attivo solo nel caso in cui sia stata svolta una selezione.
- Il pulsante di Modifica Nome Riferimento sarà attivo solo nel caso in cui sia stata svolta una selezione.
- I pulsanti di Introduzione Nuovo Riferimento, Stampa e Annulla Selezione saranno sempre utilizzabili.

# *Sezione STATI DEL REPERTO*

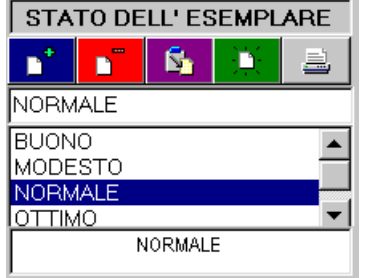

La funzione fondamentale è quella di ASSEGNARE UNO STATO REPERTO ALLA SCHEDA CLASSIFICATIVA.

La semplicissima operazione si articola sulle seguenti fasi:

- Attivare la lista degli Stati reperto tramite un "click" sulla lista di selezione
- Digitare da tastiera i primi caratteri del nome da scegliere, e / o utilizzare la Scroll Bar della Lista di Selezione
- Effettuare un "doppio click" sul nome prescelto: il nome apparirà nella Casella di Testo associata alla Lista di Selezione.

Tramite gli appositi pulsanti, è inoltre possibile introdurre un nuovo stato nella lista, modificare il nome dell'entità correntemente selezionata, cancellare l' entità correntemente selezionata, stampare l'elenco completo della Tabella degli Stati Reperto, annullare la selezione effettuata.

- Il pulsante di Cancellazione Stato Reperto sarà attivo solo nel caso in cui sia stata svolta una selezione.
- Il pulsante di Modifica Nome Stato Reperto sarà attivo solo nel caso in cui sia stata svolta una selezione.
- I pulsanti di Introduzione Nuovo Stato Reperto, Stampa e Annulla Selezione saranno sempre utilizzabili.

# *Altri Campi*

Si rimanda alla descrizione dei campi nell'ambito della tabella per una descrizione del significato dei dati.

Campo di Input "Determinazione Sicura"

**DETERMINAZIONE** Risposte possibili "S" (se si è certi della assegnazione al Taxon scelto) o  $\overline{\text{SICURA (S/N)} ? S}$  "N" (in caso contrario).

# Campo di Input "Codice"

**CODICE E' obbligatorio digitare qualcosa in questo campo**. Se una volta COD<sub>001</sub> salvata una Scheda non si svuotano tutti i campi (rimangono cioè visualizzati i dati appena introdotti) e non si cambia il codice, al successivo tentativo di salvataggio verrà richiesta conferma dell'intenzione di sovrascrivere la Scheda di codice dato. E' accettata qualsiasi combinazione di caratteri e numeri.

#### Campo di Input "Note"

E' un campo a testo libero, dotato di una scrollbar.

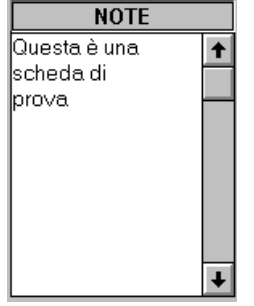

Marcatore di Scelta "Pregio Particolare"

 $\Box$  Pregio Particolare

Va marcato se la Scheda si riferisce ad un elemento particolarmente significativo.

Marcatore di Scelta "Selezione Volante"

□ Selezione "Volante" Va marcato se si desidera creare un gruppo di Schede identificate da questo marcatore, ad esempio per stampare una lista mirata che comprenda solamente esse. E' poi possibile annullare in un colpo solo tutte le «selezioni volanti» tramite il programma "Funzioni di Utilità".

Campo di Input "Posizione in Collezione"

**POS. IN COLLEZIONE** E' accettata qualsiasi combinazione di caratteri e numeri.

Campo di Input "Immagine Associata"

**IMMAGINE ASSOCIATA** Se esiste nella directory (Cartella o Folder in Windows 95) in cui è installato il programma una immagine BMP, PCX, JPG, TIF che si desidera collegare alla Scheda, si può utilizzare questo campo per indicarne il nome è l'estensione, separati dal regolamentare punto. Il nome introdotto può anche essere inesistente: al momento del salvataggio della Scheda non viene svolto alcun controllo per consentire di acquisire e/o trasferire le immagini in un secondo momento. Solo in sede di Ricerca, all' atto della consultazione a video delle Schede, alla pressione del tasto "Visualizza Immagine" verrà criticata da un apposito avvertimento a video la eventuale inesistenza di un file con il nome dato.

# *Altri Controlli*

ſ.

**Richiama** 

Scheda di **Codice dato** 

Pulsante "Richiama Scheda di Codice Dato"

Se si vogliono consultare o modificare i dati di una Scheda di codice noto, è sufficiente premere questo pulsante dopo avere digitato nel campo apposito il codice della Scheda da richiamare a video. Una volta

che i dati della stessa siano apparsi, è possibile modificarli e salvare la Scheda con i nuovi dati, oppure cancellare la Scheda.

Se si preme questo pulsante senza avere precisato un codice, appare un avviso che avverte della dimenticanza.

Pulsante "Salva Scheda"

Salva Scheda

Serve per memorizzare i dati introdotti. Se il codice che appare a video esiste già in archivio, viene richiesta conferma.

Se si preme questo pulsante senza avere precisato un codice Scheda o senza avere selezionato un Taxon, appare un avviso che avverte della dimenticanza.

#### Pulsante "Cancella Scheda"

**Richiama** ĥ. Scheda di Codice dato Serve per eliminare dall'archivio i dati della Scheda che appare a video. Di tale operazione viene richiesta conferma.

Il pulsante si attiva solamente in occasione di utilizzo del pulsante "Richiama Scheda di Codice Dato", essendo necessario aver prima richiamato a video la Scheda che si desidera cancellare.

### Pulsante "Svuota Tutti i Campi"

**In Syuota Tutti i Campi** In qualsiasi momento questo pulsante svuota tutti i campi, riportando la videata allo stato in cui si trovava subito dopo

l'avviamento.

La scelta di non rendere automatico lo svuotamento dei campi dopo ogni salvataggio scheda rispetta l'esigenza assai sentita di introdurre in sequenza numerose Schede con alcuni campi in comune. Mantenere a video l'intero novero dei campi selezionati per l'ultima scheda salvata velocizza grandemente queste operazioni di input sequenziale.

#### Pulsanti di Aiuto

**O**<sup>Inf. Generali sui</sup> Sia il pulsante di illustrazione dei principi generali, sia quello **Istruzioni sul** programma di aiuto specifico del programma, sia gli aiuti contextsensitive specifici di ogni controllo sono disattivati in questa versione prototipo, ma saranno attivi nella versione definitiva del prodotto.

#### Pulsante "Chiudi"

Chiudi Questo pulsante chiude il programma. E' possibile attivarlo in qualsiasi TQ. momento. E' importante chiudere il programma se non lo si sta usando: in caso contrario si espone inutilmente il database al danneggiamento degli indici in caso di mancanza di corrente elettrica.

#### *Utilizzo*

Per introdurre una nuova Scheda

Selezionare un Taxon, specificare un codice univoco della Scheda, e selezionare o digitare i campi di interesse. Premere il pulsante "Salva Scheda".

#### Per modificare una Scheda

Specificare un codice, premere il pulsante "Richiama Scheda di Codice Dato". Modificare come opportuno. Premere il pulsante "Salva Scheda", e confermare l'intenzione di sostituire la Scheda esistente.

#### Per Cancellare una Scheda

Specificare un codice, premere il pulsante "Richiama Scheda di Codice Dato". Premere il pulsante "Cancella Scheda", e confermare l'intenzione di cancellare la Scheda di codice dato.

Per rimediare ad un errore in corso di introduzione dati

Il tasto "svuota tutti i campi" annulla tutte le selezioni e digitazioni correntemente a video. I singoli tasti di annullamento di selezione da lista, sezione per sezione, annullano i campi

riferibili alle sezioni stesse. In qualsiasi momento, prima di avere salvato la Scheda a video, è possibile riportarsi (con il mouse o con il tasto TAB) su di un campo di input da campo da modificare e correggerlo come opportuno. Nel caso si desideri operare una differente selezione sistematica, è sufficiente effettuare un "click" sul campo di introduzione dei primi caratteri del nome Taxon, e digitare le lettere di interesse.

Per intervenire sui dati delle tabelle

Si veda la descrizione delle singole sezioni.

# **IL PROGRAMMA RICERCA COMBINATA SCHEDE COLLEZIONE**

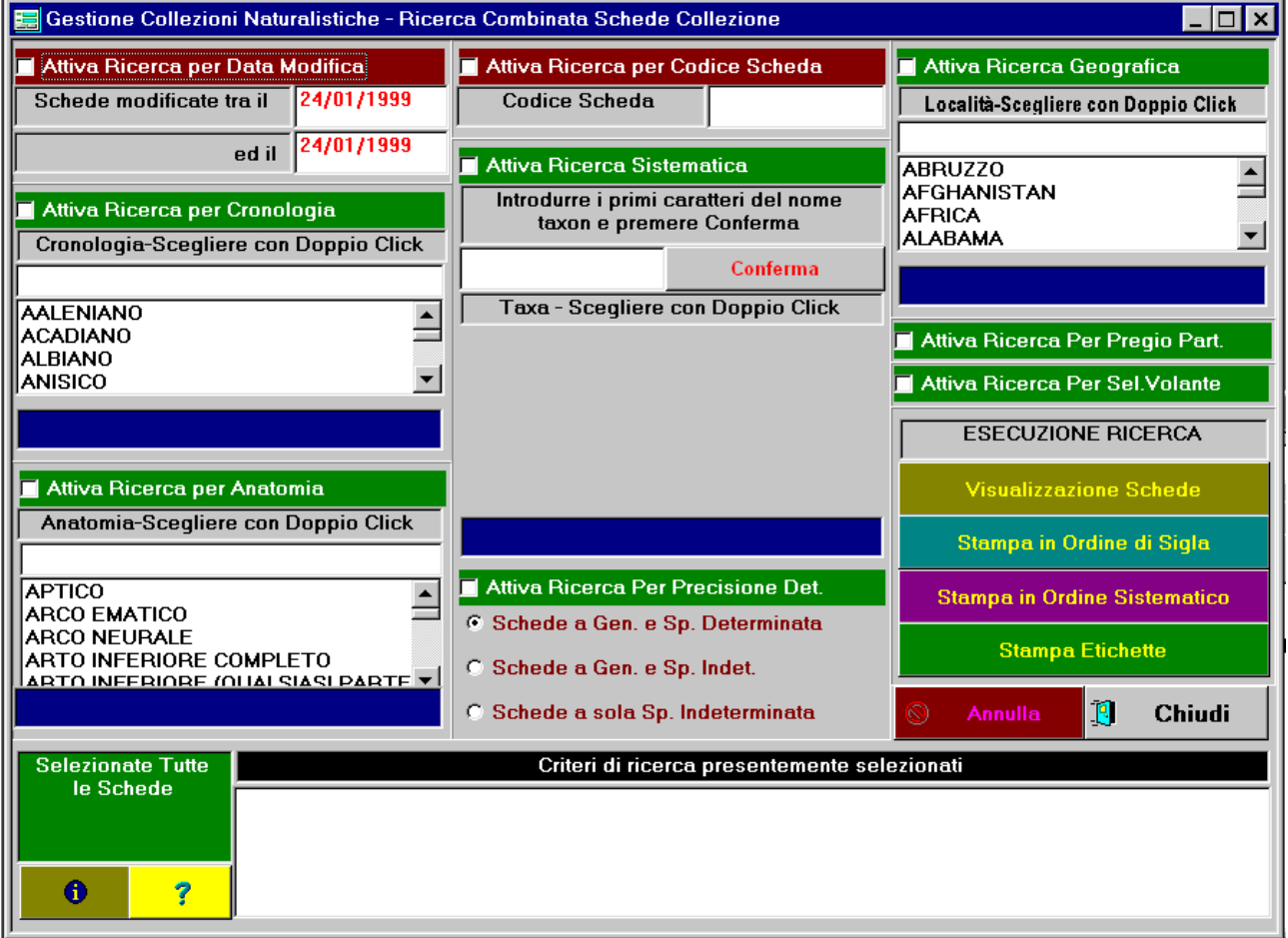

# *Funzioni*

Il programma consente ricerche tematiche, tra cui ricerche a criterio singolo e ricerche a criteri combinati, il cui esito è **una stampa** in uno dei formati ricordati più sopra (in Ordine di Codice, in Ordine Sistematico, Etichette), oppure **un elenco a video**, delle Schede che soddisfano i criteri proposti, o di tutte le Schede nel caso in cui nessun criterio sia stato formulato. L'ordine di elencazione è ALFABETICO CRESCENTE PER CODICE SCHEDA. Un "doppio click" sull'elenco a video provoca la visualizzazione della apposita Scheda di Consultazione, che visualizza tutti i dati di ogni singola Scheda.

*Nota importante: nella sua attuale versione, il programma interpreta la selezione di una qualsiasi entità gerarchica (vedansi più sopra le considerazioni sulle tabelle a struttura gerarchica) in modo rigido, come la richiesta di ricercare le schede attinenti l'entità gerarchica in questione E TUTTE LE SUE SUDDIVISIONI. A richiesta del Cliente, nella versione definitiva del prodotto questo elemento di rigidità potrà scomparirà, e sarà consentito di precisare se si desidera ricercare solo le schede specificamente attinenti la sola entità gerarchica selezionata, oppure la entità e tutte le sue suddivisioni. Essendo quest'ultima esigenza tecnicamente assai più difficile da soddisfare, si è optato per una impostazione del prototipo tale da sottolineare le sue prestazioni nel trattamento delle entità gerarchiche che ne costituisce l'elemento tecnicamente qualificante.*

### *Struttura Generale*

Lo schermo è suddiviso in zone funzionali, esaminate qui di seguito una per una.

**ATTENZIONE! Oltre a selezionare o digitare un valore, per comporre il criterio di ricerca è necessario attivare la sezione desiderata tramite lo specifico marcatore di scelta!** Tale Marcatore di Scelta è A SFONDO ROSSO PER I CRITERI NON COMBINABILI CON GLI ALTRI (la cui attivazione esclude gli altri criteri formulati), CHE SARANNO QUINDI UTILIZZABILI "UNO PER VOLTA". Uno SFONDO VERDE INDICA CRITERI LIBERAMENTE COMBINABILI TRA LORO nella composizione di un criterio multiplo di selezione delle schede.

La marcatura di una sezione "rossa" annullerà la marcatura e l'impostazione di tutte le altre sezioni, rosse e verdi che siano. La marcatura di una qualsiasi sezione verde annullerà la marcatura e l'impostazione di tutte le sezioni rosse.

La combinazione dei criteri di ricerca avviene esclusivamente in «AND» logico: la specifica di più criteri RESTRINGERA' l'ambito della ricerca. Inoltre, non è possibile specificare due diverse scelte per uno stesso criterio. Quindi in un'unica ricerca **non sarà possibile** richiedere tutte le schede relative all' Emilia Romagna e inoltre tutte le schede relative al Lazio (condizione di «OR» logico, che amplia l'ambito della ricerca: "voglio tutte le schede per cui la Regione sia Emilia Romagna oppure Lazio").

La scelta di combinare i criteri esclusivamente in «AND» ha consentito la ottimizzazione di talune prestazioni e una significativa semplificazione del codice. Nella versione definitiva del prodotto, secondo le esigenze del Cliente, sarà tuttavia possibile implementare ricerche in «OR» nel programma, cosa perfettamente possibile al prezzo di un certo appesantimento del codice e di un modesto decadimento dei tempi di risposta. C'è da dire che una qualsiasi ricerca in «OR» può essere sostituita da una o più ricerche in «AND».

Uno dei tratti distintivi di questo programma sta nell'attenzione posta per evitare all'utente inutili attese. In quest'ottica, i criteridi ricerca formulati sono:

- CRITICATI ALL'ATTO DELLA COMPOSIZIONE: è infatti assurdo consentire all'utente (come spesso capita in molti programmi di ricerca) di elaborare un criterio di ricerca composito e di tentare di applicarlo solo a pressione di un tasto di esecuzione ricerca, con l'effetto di una notevole perdita di tempo nel caso in cui nessun record soddisfi il set di criteri proposti. Come effetto di questa "critica volante", viene opportunamente riempito il riquadro in basso a destra, con sfondo verde ed indicazione del numero di schede localizzate in caso di criteri soddisfatti, con sfondo rosso e la dicitura "Nessuna Scheda Selezionata!" in caso di criteri non soddidsfatti.
- MOSTRATI IN CHIARO nel riquadro "Criteri di Ricerca presentemente selezionati".

In caso di combinazioni non riscontrate, viene inoltre emesso un esplicito messaggio, e tutti i criteri di ricerca sono azzerati.

# *Sezione RICERCA PER DATA ULTIMA MODIFICA*

Attiva Ricerca per Data Modifica Schede modificate tra il 20/04/1998 ed il 20/04/1998

E' possibile precisare in tale sezione un intervallo di date (proposta automaticamente la data odierna in ambo i campi).

Il campo di input è soggetto a critica formale, esige un formato "GG/MM/AAAA" e non consente l'introduzione di date impossibili. Non sono accettati anni inferiori a 1998.

Nel caso si attivi la sezione, verranno ricercate le schede introdotte per la prima volta o modificate nell'ambito dell'intervallo di date proposto.

Questa ricerca serve sostanzialmente per consentire la stampa dei dati relativi alle ultime schede introdotte, eliminando la necessità di ristampare la lista di tutte le schede dopo ogni "lotto" di aggiornamenti.

*Questo criterio di ricerca NON E' COMBINABILE CON GLI ALTRI!* La sua selezione provocherà la automatica deselezione di tutte le altre sezioni, e l' annullamento di qualsiasi ulteriore criterio di ricerca impostato. Si rimanda al riguardo a quanto esposto più sopra nelle generalità sulle sezioni.

#### *Sezione RICERCA PER CRONOLOGIA*

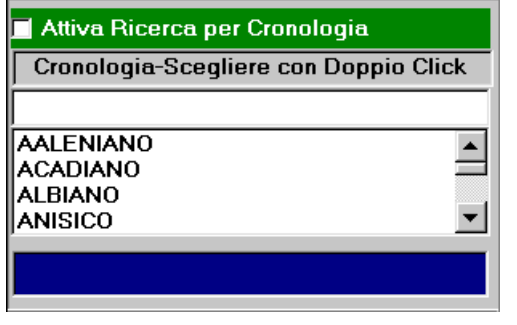

Questa sezione consente di scegliere dall'elenco delle Suddivisioni Cronologiche l'elemento di interesse. La selezione si opera normalmente con "doppio click", le scrollbars ed il posizionamento automatico sulla sequenza di caratteri digitati da tastiera funzionano come sempre, previo un click iniziale sulla lista di selezione.

Nel caso si attivi la sezione, verranno ricercate le schede per le quali sia stato precisato l'intervallo

cronologico scelto O UNA SUA QUALSIASI SUDDIVISIONE. Ad esempio, ricercando schede relative al Mesozoico, verranno selezionate tutte le schede relative a Periodi, Epoche e Età dell' Era Mesozoica.

*Questo criterio di ricerca E' TRANQUILLAMENTE COMBINABILE CON GLI ALTRI!* La sua selezione è compatibile con qualsiasi altro criterio "Verde". Si rimanda al riguardo a quanto esposto più sopra nelle generalità sulle sezioni.

#### *Sezione RICERCA PER ANATOMIA*

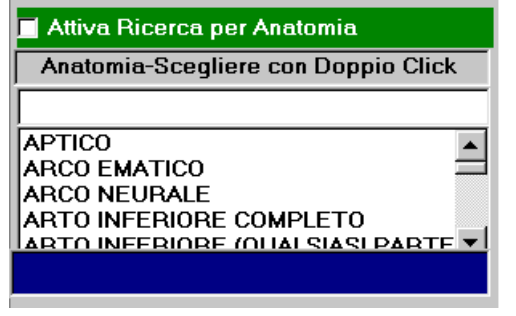

Questa sezione consente di scegliere dall'elenco delle Suddivisioni Anatomiche l'elemento di interesse. La selezione si opera normalmente con "doppio click", le scrollbars ed il posizionamento automatico sul carattere digitato da tastiera funzionano come sempre, previo un click iniziale sulla lista di selezione. Nel caso si attivi la sezione, verranno ricercate le schede per le quali sia stata precisata la parte anatomica indicata O UNA SUA QUALSIASI

SUDDIVISIONE. Ad esempio, ricercando schede relative allo Scheletro Appendicolare, verranno selezionate tutte le schede relative ad ossa delle braccia e delle gambe. *Questo criterio di ricerca E' TRANQUILLAMENTE COMBINABILE CON GLI ALTRI!* La sua selezione è compatibile con qualsiasi altro criterio "Verde". Si rimanda al riguardo a

# *Sezione RICERCA PER CODICE SCHEDA*

quanto esposto più sopra nelle generalità sulle sezioni.

Attiva Ricerca per Codice Scheda Codice Scheda

E' possibile precisare in tale sezione un codice scheda. Nel caso si attivi la sezione, verrà ricercata la scheda caratterizzata dal codice univoco introdotto.

Stante la univocità del codice scheda, *questo criterio di ricerca NON E' COMBINABILE CON GLI ALTRI!* La sua selezione provocherà la automatica deselezione di tutte le altre sezioni, e l' annullamento di qualsiasi ulteriore criterio di ricerca impostato. Si rimanda al riguardo a quanto esposto più sopra nelle generalità sulle sezioni.

# *Sezione RICERCA SISTEMATICA*

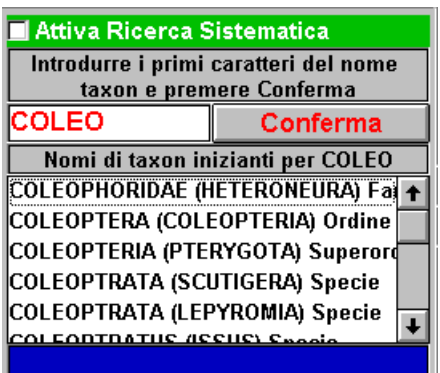

Questa sezione consente di scegliere dall'elenco delle Suddivisioni Sistematiche l'elemento di interesse.

Stante la particolare complessità della relativa tabella, la selezione, come per il programma di introduzione/modifica scheda, si articola sulle seguenti fasi, DA ESEGUIRE NELL'ESATTO ORDINE QUI RIPORTATO:

- Introduzione, nell'apposito campo di input, di fino a cinque caratteri di "imbeccata" per la ricerca di nomi Taxon
- Pressione del pulsante CONFERMA: in breve appare una lista contenente i nomi di Taxa inizianti per i

caratteri introdotti, affiancati dal nome del loro "superTaxon" e dal loro rango linneano)

 Selezione con "doppio click" di un nome dalla lista dei nomi inizianti per i caratteri introdotti: il nome appare nella apposita casella di testo.

Nel caso si attivi la sezione, verranno ricercate le schede per le quali sia stato precisato il Taxon indicato O UNA SUA QUALSIASI SUDDIVISIONE. Ad esempio, ricercando schede relative ai Felini, verranno selezionate tutte le schede relative a Leoni, Tigri, Gatti, Leopardi ....

*Questo criterio di ricerca E' TRANQUILLAMENTE COMBINABILE CON GLI ALTRI!* La sua selezione è compatibile con qualsiasi altro criterio "Verde". Si rimanda al riguardo a quanto esposto più sopra nelle generalità sulle sezioni.

#### *Sezione RICERCA PER PRECISIONE DETERMINAZIONE*

Attiva Ricerca Per Precisione Det. ⊙ Schede a Gen. e Sp. Determinata

O Schede a Gen. e Sp. Indet.

O Schede a sola Sp. Indeterminata

Contrariamente alle altre sezioni, questa si basa sull'utilizzo di selettori, essendo le tre opzioni proposte mutuamente esclusive. Nel caso si attivi la sezione, verranno ricercate, a seconda del selettore attivato con un "click":

- Le schede per alle quali sia stato associato un Taxon del rango di Specie o Sottospecie, cioè quelle schede per le quali si sia conseguita la massima precisione di determinazione.
- Le schede alle quali sia stato associato un Taxon di rango superiore al Genere, cioè quelle schede per le quali si sia conseguita una scarsa precisione di determinazione (ad esempio le schede genericamente relative ad un Taxon di cui è stata solamente stabilita la Famiglia o l'Ordine di appartenenza).
- Le schede per alle quali sia stato associato un Taxon del rango di Genere, cioè quelle schede per le quali si sia conseguita una buona precisione di determinazione, sebbene non sia stato possibile determinare la Specie di riferimento.

Il significato di questa ricerca richiede una certa attenzione per essere compreso, ed è legato alla necessità di sapere quanti Taxa reali siano rappresentati nella collezione. Ad esempio è possibile avere in collezione numerosi reperti relativi a Coleotteri che non è stato possibile (per un motivo o per l'altro) determinare, nonostante sia assolutamente chiaro trattarsi di reperti relativi a NUMEROSE DIFFERENTI SPECIE. Nell'ambito della Stampa in Ordine Sistematico, TUTTE LE SCHEDE RELATIVE A QUESTI REPERTI VERRANNO ELENCATE SOTTO LA UNICA VOCE "Coleptera Indet.", e nel conteggio dei taxa alla fine della stampa conteranno come rappresentative di UN UNICO TAXON.

Lo stesso discorso riguarda eventuali reperti relativi a specie diverse, non determinate, di uno stesso genere: ad esempio, "Staphylinus sp." potrebbe benissimo comprendere più differenti Specie reali.

Questo ostacolo può essere sormontato "manualmente", utilizzando la seguente procedura, basata appunto sulla ricerca per precisione determinazione:

- 1) Dalla stampa delle SCHEDE A GENERE E SPECIE DETERMINATA, otteniamo un conteggio affidabile e reale dei taxa determinati con sicurezza.
- 2) Dalla stampa delle SCHEDE A GENERE E SPECIE INDETERMINATA, potremo eseguire un conteggio "manuale" delle specie reali presenti, ad esempio, in "Coleoptera Indet.", ad esempio basandoci su annotazioni riportate nel campo NOTE di ogni scheda.
- 3) Lo stesso per quanto riguarda la stampa delle SCHEDE A GENERE DETERMINATO E SPECIE INDETERMINATA.

Nel caso in cui la sezione non sia attivata, verranno proposte tutte le schede compatibili con gli altri eventuali criteri, a prescindere dalla precisione di determinazione.

#### Una strategia alternativa: le "Specie Fittizie"

Il problema è affrontabile anche in modo non ortodosso, ovvero creando delle Specie Fittizie (che denomineremo ad esempio "Specie uno", "Specie due", "Specie tre"....) cui verranno temporaneamente assegnati i taxa indeterminati. Di fatto, questa tattica ci porta fuori dal rigore sistematico, ma consente di ottenere un corretto conteggio dei taxa con la stampa delle schede relative a taxa determinati. Esiste ovviamente la possibilità di inserire specie omonime in differenti Generi, come le regole dell'ICZN consentono, quindi potremo avere la nostra "Specie 1" in differenti Generi. Il programma consente in realtà, con un'elasticità maggiore di quella accettata in sede internazionale, di avere taxa omonimi di qualsiasi rango purchè non siano compresi nello stesso supertaxon. Potremo quindi con lo stesso metodo creare anche Ordine1, Ordine 2, Famiglia 1, Famiglia 2....

Naturalmente ciò creerà il problema di cancellare questi Taxa fittizi (con tutti i loro eventuali sottotaxa) nel momento in cui si pervenga ad una determinazione sicura. Nel complesso, personalmente non esercito questa pratica, ma non mi sento di sconsigliarla.

#### *Sezione RICERCA GEOGRAFICA*

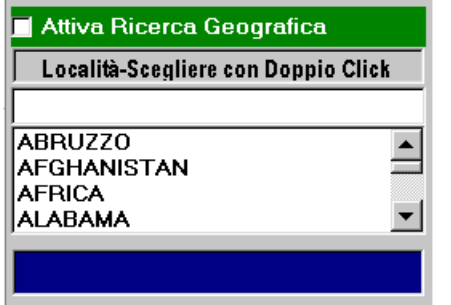

Questa sezione consente di scegliere dall'elenco delle Suddivisioni Geografiche l'elemento di interesse. La selezione si opera normalmente con "doppio click", le scrollbars ed il posizionamento automatico sul carattere digitato da tastiera funzionano come sempre, previo un click iniziale sulla lista di selezione.

Nel caso si attivi la sezione, verranno ricercate le schede per le quali sia stata precisata la località indicata O UNA SUA QUALSIASI SUDDIVISIONE. Ad esempio,

ricercando schede relative alla Emilia Romagna, verranno selezionate tutte le schede relative a Provincie, Comuni e Località di tale Regione.

*Questo criterio di ricerca E' TRANQUILLAMENTE COMBINABILE CON GLI ALTRI!* La sua selezione è compatibile con qualsiasi altro criterio "Verde". Si rimanda al riguardo a quanto esposto più sopra nelle generalità sulle sezioni.

# *Sezione di Visualizzazione degli Esiti della Ricerca*

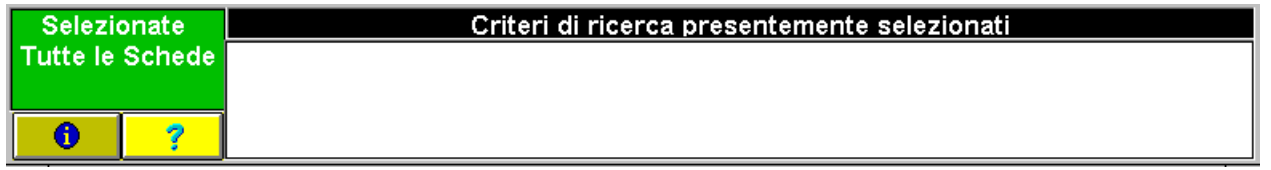

Tale sezione è deputata a mostrare, come illustrato più sopra, i criteri di ricerca impostati e l'esito della loro applicazione all' archivio delle schede.

#### *Altri campi*

Marcatore di scelta "Ricerca per Pregio Particolare"

**Tattiva Ricerca Per Pregio Part.** Trattandosi di un marcatore logico, la semplice attivazione della sezione tramite un "click" è sufficiente a notificare al

programma l'intenzione di ricercare tutte le schede per le quali si sia attivato il Marcatore di Scelta "Pregio Particolare", cioè tutte le schede relative agli elementi di spicco della collezione.

*Questo criterio di ricerca E' TRANQUILLAMENTE COMBINABILE CON GLI ALTRI!* La sua selezione è compatibile con qualsiasi altro criterio "Verde". Si rimanda al riguardo a quanto esposto più sopra nelle generalità sulle sezioni.

Marcatore di scelta "Ricerca per «Selezione Volante»"

**Tattiva Ricerca Per Sel. Volante** Trattandosi di un marcatore logico, la semplice attivazione della sezione tramite un "click" è sufficiente a notificare al

programma l'intenzione di ricercare tutte le schede per le quali si sia attivato il Marcatore di Scelta «Selezione Volante», cioè tutte le schede relative agli elementi della collezione che si è inteso marcare temporaneamente per un qualche motivo specifico tramite il marcatore annullabile cumulativamente con il pulsante presente nel programma "Funzioni di Utilità".

*Questo criterio di ricerca E' TRANQUILLAMENTE COMBINABILE CON GLI ALTRI!* La sua selezione è compatibile con qualsiasi altro criterio "Verde". Si rimanda al riguardo a quanto esposto più sopra nelle generalità sulle sezioni.

# *Altri Controlli*

Pulsante "Visualizzazione Schede"

Tramite questo pulsante (attivo solo nel caso di criteri di ricerca soddisfatti o di selezione di tutte le schede) si visualizza un elenco delle schede dal quale è possibile, tramite "doppio click" su una delle righe dello stesso, attivare il programma di consultazione a video degli esiti della ricerca. Una volta premuto questo pulsante, esistono solo tre possibilità:

- premere il pulsante ANNULLA e formulare un differente criterio di ricerca oppure uscire dal programma.
- premere il pulsante CHIUDI e chiudere il programma
- selezionare con "doppio click" una delle righe della lista ed attivare in questo modo il programma di consultazione a video degli esiti della ricerca

Pulsante "Stampa in Ordine di Sigla"

Stampa in Ordine di Sigla

Viene attivata l'anteprima di Stampa in Ordine di Sigla (si veda più sopra l'elenco delle stampe disponibili) nella quale ovviamente appariranno solo le schede che rispondono ai criteri di ricerca eventualmente proposti. Per eseguire la stampa basta premere il pulsante che rappresenta una stampante oppure utilizzare il menu FILE/Stampa, sempre con un semplice "click".

#### Pulsante "Stampa in Ordine Sistematico"

Viene attivata l'anteprima di Stampa in Ordine Sistematico (si **Stampa in Ordine Sistematico** veda più sopra l'elenco delle stampe disponibili) nella quale ovviamente appariranno solo le schede che rispondono ai criteri di ricerca eventualmente proposti. Per eseguire la stampa basta premere il pulsante che rappresenta una stampante oppure utilizzare il menu FILE/Stampa, sempre con un semplice "click". Si notino al riguardo le considerazioni più sopra esposte in relazione alla sezione "Ricerca per Precisione di Determinazione".

Pulsante "Stampa Etichette"

Viene attivata l'anteprima di stampa etichette (si veda più **Stampa Etichette** sopra l'elenco delle stampe disponibili) nella quale ovviamente appariranno solo le schede che rispondono ai criteri di ricerca eventualmente proposti. Per eseguire la stampa basta premere il pulsante che rappresenta una stampante oppure utilizzare il menu FILE/Stampa, sempre con un semplice "click".

#### Pulsante "Annulla"

Un "click" su questo pulsante annulla qualsiasi impostazione dei criteri di ricerca, disattiva tutte le sezioni e consente di impostare una nuova combinazione di criteri.

#### Pulsanti di Aiuto

Sia il pulsante di illustrazione dei principi generali, sia quello di aiuto ク 6 specifico del programma, sia gli aiuti context-sensitive specifici di ogni controllo sono disattivati in questa versione prototipo, ma saranno attivi nella versione definitiva del prodotto.

#### Pulsante "Chiudi"

Questo pulsante chiude il programma. E' possibile attivarlo in qualsiasi P Chiudi momento. E' importante chiudere il programma se non lo si sta usando: in caso contrario si espone inutilmente il database al danneggiamento degli indici in caso di mancanza di corrente elettrica.

#### *Utilizzo*

Le regole sull'utilizzo di questo programma sono state ampiamente delineate nell'esame delle diverse sezioni che lo compongono. A titolo di sintesi si propone l'ipotesi seguente, descritta in forma passo-passo:

Per ricercare tutte le schede relative a Coleotteri dell' Emilia Romagna:

- Nell'ambito della sezione di ricerca sistematica, si digitano le lettere COLEO e si preme il pulsante Conferma.
- Dalla lista di nomi che appaiono (tutti i nomi di Taxa inizianti per "COLEO") si seleziona con doppio click la linea "COLEOPTERA (COLEOPTERIA) Ordine"
- Si attiva il marcatore di scelta "Attiva Ricerca Sistematica"
- Nell'ambito della sezione di ricerca geografica, si seleziona con doppio click la linea "Emilia Romagna" eventualmente dopo essersi posizionati su di essa tramite pressioni del tasto "E" della tastiera e/o uso della scrollbar.
- Si attiva il marcatore di scelta "Attiva Ricerca Geografica"
- A seconda del risultato desiderato, si preme uno dei pulsanti di stampa oppure il pulsante di visualizzazione schede.

# **IL PROGRAMMA DI CONSULTAZIONE A VIDEO DEGLI ESITI DELLA RICERCA**

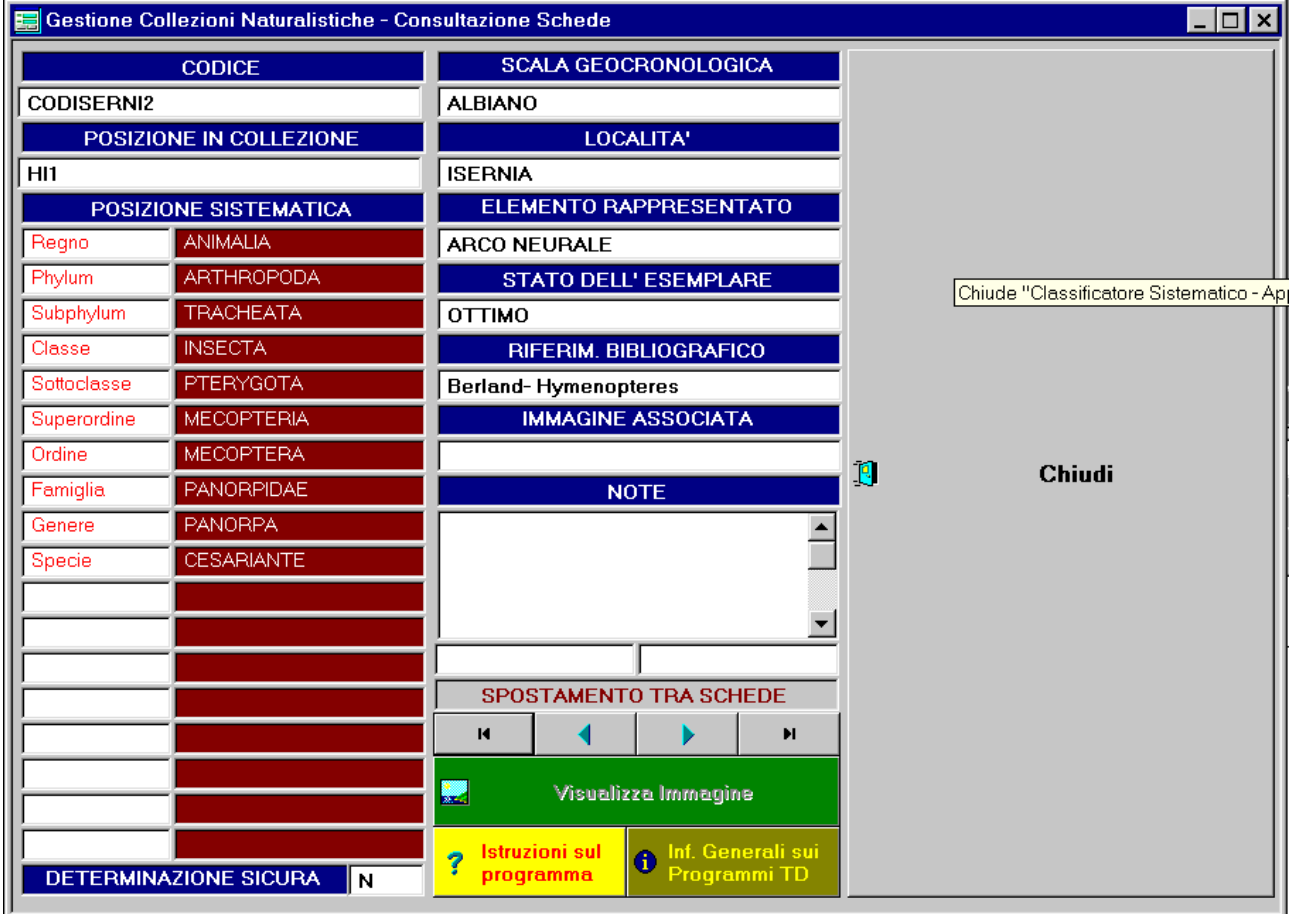

# *Funzioni*

Due sono i possibili esiti naturali di una operazione di ricerca: la stampa di un elenco delle schede in uno dei formati più sopra discussi, oppure la consultazione sequenziale, una alla volta, su monitor, delle schede che soddisfano il novero di criteri di ricerca proposti. Tale formula di consultazione a video è l'unica che consenta:

- La visualizzazione di tutti i dati associati alla scheda ed in particolare dell'intero sviluppo del campo NOTE, che può raggiungere anche dimensioni notevoli. Riguardo a questo campo, si ricorda che (come tutti gli altri in questo programma) è protetto da scrittura. Qualsiasi tentativo di digitare caratteri al suo interno provocherà la comparsa del messaggio "Il buffer è a sola lettura".
- La visualizzazione di un'immagine eventualmente associata alla scheda.
- Lo spostamento a piacere tra l'una e l'altra delle schede selezionate tramite gli appositi pulsanti.

*Il programma si apre posizionato sulla scheda relativa alla riga dell' elenco delle schede sulla quale è stato effettuato il "doppio click".*

NOTA BENE: Questo programma consente esclusivamente la VISUALIZZAZIONE dei dati delle schede. Per potere apportare MODIFICHE alle schede occorre usare il Programma di Input/Modifica Schede, richiamando una per una le schede da modificare tramite il Codice ad esse relativo.

# *Struttura Generale*

Il programma sostanzialmente comprende tutti i campi costituenti la scheda con le relative intestazioni. La posizione sistematica è esplosa in tutti i suoi componenti.

E' normale che il criterio di ricerca espresso (o la mancata espressione di qualsivoglia criterio di ricerca, che corrisponde alla selezione di tutte le schede) consenta di localizzare numerose schede in archivio. I pulsanti di spostamento tra schede consentono appunto di spostarsi tra una scheda e l'altra DI QUELLE SELEZIONATE (o di tutte le schede se non si è operata alcuna selezione). L'ordine di elencazione è ALFABETICO CRESCENTE PER CODICE SCHEDA.

La peculiare struttura caratterizzata dall'enorme pulsante di chiusura previene l'accidentale contatto del cursore con l'area sottostante sulla quale insiste, seppure invisibile, la scheda "madre" di ricerca combinata.

# *Altri Controlli*

Pulsante "Prima Scheda"

Visualizza la prima scheda (in ordine alfabetico di codice) tra quelle selezionate.  $H =$ 

Pulsante "Scheda Precedente"

Visualizza la scheda il cui codice precede in ordine alfabetico quello della scheda correntemente visualizzata. Se la scheda correntemente visualizzata è già la prima in ordine alfabetico, viene emesso un segnale sonoro e la visualizzazione non cambia.

Pulsante "Scheda Successiva"

Visualizza la scheda il cui codice segue in ordine alfabetico quello della scheda correntemente visualizzata. Se la scheda correntemente visualizzata è già l'ultima in ordine alfabetico, viene emesso un segnale sonoro e la visualizzazione non cambia.

Pulsante "Ultima Scheda"

 $\mathbf{H}$ 

Visualizza l'ultima scheda (in ordine alfabetico di codice) tra quelle selezionate.

# Pulsante "Visualizza Immagine"

**Visualizza** Nel caso in cui sia stato specificato un nome di immagine associato alla Immagine scheda visualizzata, questo pulsate attiva una finestra di visualizzazione dell'immagine stessa. Nel caso non esistano nella directory corrente immagini di nome uguale a quello memorizzato in associazione alla scheda, viene emesso un avviso e la visualizzazione non ha luogo.

Pulsanti di Aiuto<br>
Referanti sul Contra Senerali sui **Istruzioni sul** 

Programmi TD | programma Sia il pulsante di illustrazione dei principi generali, sia quello di aiuto specifico del programma, sia gli aiuti context-sensitive specifici di ogni controllo sono disattivati in questa versione prototipo, ma saranno attivi nella versione definitiva del prodotto.

Pulsante "Chiudi"

Questo pulsante chiude il programma. E' possibile attivarlo in qualsiasi **1** Chiudi momento. E' importante chiudere il programma se non lo si sta usando: in caso contrario si espone inutilmente il database al danneggiamento degli indici in caso di mancanza di corrente elettrica. Al momento della chiusura ci si ritrova sul Programma di Ricerca a Criteri Combinati, con tutte le clausole di ricerca annullate e tutte le sezioni disattivate: si può in questo modo formulare un altro criterio di ricerca oppure chiudere anche questo programma.

# *Utilizzo*

Il programma inizialmente visualizza la scheda su cui si è fatto "doppio click" nell'ambito dell'elenco generato dal Programma di Ricerca. Tramite i Pulsanti di Spostamento è possibile in qualsiasi momento spostarsi da una scheda all'altra, consultare i dati, visualizzare la immagine eventualmente associata alla scheda.

# **IL PROGRAMMA FUNZIONI DI UTILITA'**

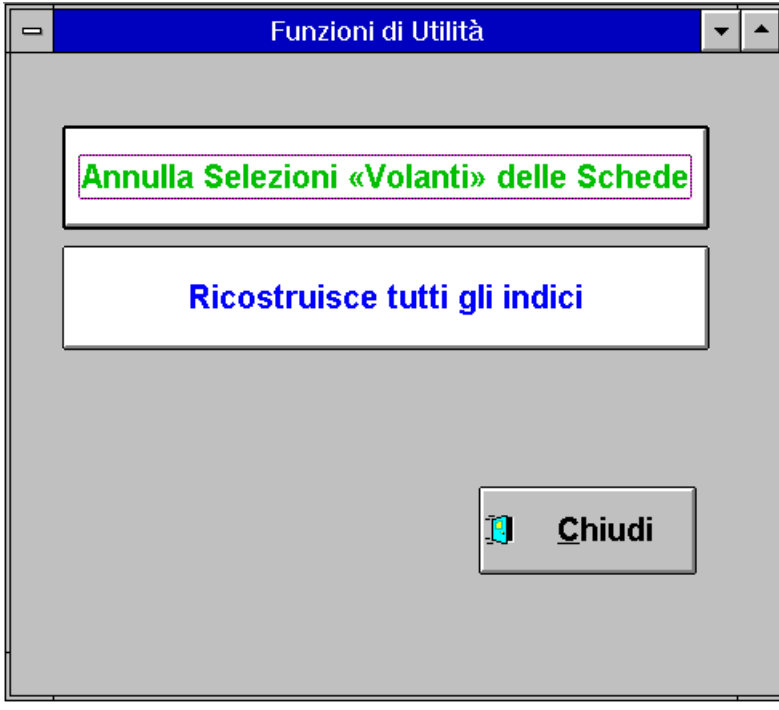

Sono radunate in questo programma alcune funzioni di interesse generale che per la loro natura non hanno potuto essere incorporate negli altri programmi citati. Il novero di funzioni di utilità proposte potrà comprendere, nella versione definitiva del prodotto, anche eventuali ulteriori funzioni suggerite dal Cliente.

*Pulsante "Ricostruisce Tutti gli Indici"*

Ricostruisce tutti gli indici

In caso di mancanza di corrente nel corso dell'utilizzo del programma vengono danneggiati gli indici delle tabelle e

vengono persi i dati ai quali si stava lavorando, ad esempio quelli relativi ad una nuova scheda che si stava introducendo. Alla ripresa dell' attività dopo uno spegnimento improvviso per mancanza di corrente è indispensabile, pena malfunzionamenti e definitiva perdita di dati, eseguire la ricostruzione di tutti gli indici, confermando, indice per indice, l'intenzione di ricrearli uno per uno. Dopo tale operazione sarà possibile verificare tramite le funzioni di ricerca quali dei dati a cui si stava lavorando siano andati effettivamente perduti, ed apportare le necessarie correzioni.

# *Pulsante "Annulla «Selezioni Volanti» delle Schede"*

Annulla Selezioni «Volanti» delle Schede

Il significato del Marcatore di «Selezione Volante» è stato delineato in più punti di questa documentazione: sostanzialmente

serve ad aggregare secondo un criterio trasversale, temporaneo, numerose schede che non hanno altri punti in comune tra loro. Questo pulsante annulla tale marcatore in tutte le schede, il che costituisce il passo fondamentale da eseguire prima di avviarsi ad impostare una nuova serie di «Selezioni Volanti».

### *Pulsanti di Aiuto*

Sia il pulsante di illustrazione dei principi generali, sia quello di aiuto specifico del programma, sia gli aiuti context-sensitive specifici di ogni controllo sono disattivati in questa versione prototipo, ma saranno attivi nella versione definitiva del prodotto.

#### *Pulsante "Chiudi"*

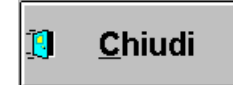

Questo pulsante chiude il programma. E' possibile attivarlo in qualsiasi momento.

# **CONCLUSIONE**

Nel ringraziarVi per la attenzione, precisiamo che le Vostre osservazioni, di qualsiasi segno, sono gradite, e che ovviamente è possibile adattare questo prodotto a Vostre specifiche esigenze. Non esitate a contattarmi per qualsiasi informazione Vi necessiti al riguardo.

Cesare Brizio

# **ADDENDA**

# *Formato data negli applicativi Visual dBase*

Per un corretto funzionamento delle funzionalità di ricerca per data, è richiesto che sia attivato a livello di Microsoft Windows, in IMPOSTAZIONI INTERNAZIONALI, un formato data breve comprensivo di QUATTRO CIFRE PER ANNO ("92 o 1992"). In caso contrario, qualsiasi tentativo di modificare una data comporterà la riduzione dell'anno a due cifre, e genererà un conflitto con la routine di validazione data che richiede appunto che l'anno sia espresso su quattro cifre.

### *Disattivazione della possibilità di formulare nuove ricerche, una volta che si sia attivato il relativo checkbox*

Nell'ambito del programma di Ricerca Combinata Schede, una volta che si sia marcata una casella di scelta per attivare il relativo criterio di ricerca impostato, viene DISATTIVATA la possibilità di formulare un nuovo criterio di ricerca relativo alla stessa sezione. Il programma infatti ritiene valido (e prova ad applicare) il criterio di ricerca formulato al momento della marcatura della casella di scelta, e non avrebbe senso, finchè la casella di scelta resta marcata, consentire di modificare il criterio formulato.

Quindi, per riformulare un criterio già applicato con marcatura della relativa casella di scelta, occorre:

- o smarcare la casella di scelta, il che riabilita i controlli necessari (liste di selezione valori e/o campi di introduzione dati) e riformulare il criterio, poi marcare nuovamente la casella di scelta
- o premere il pulsante ANNULLA, reimpostando a valore nullo tutti i criteri formulati e riabilitando la espressione di nuovi criteri di ricerca.

# *Difetto di reimpostazione automatica della lunghezza dei campi di imput ricerca nel programma di INSERIMENTO / MODIFICA SCHEDE*

Nell'ambito di questi programmi, ed in specifico delle ricerche per SUDDIVISIONE SISTEMATICA, LOCALITÁ eccetera, il numero di caratteri utilizzato per fornire un filtro alla relativa lista di selezione (ad esempio, i quattro caratteri di "COLE", digitato per cercare COLEOPHORIDA, COLEOPTERA …), per un errore di impostazione del prototipo (che sarà eliminato nel prodotto definitivo), rimane VINCOLANTE per le successive scelte. In altre parole, all'aperture del programma le caselle di input per l'impostazione di una preselezione nella lista di scelta possono ricevere fino a CINQUE caratteri (Ad esempio "LYCOS" per cercare LYCOSA, LYCOSIDAE ….).

Se però digito solo QUATTRO (LYCO) o TRE CARATTERI (LYC), il successivo utilizzo dello stesso campo di input riceverà al massimo QUATTRO e TRE caratteri anziché cinque.

Quindi, se dopo avere effettuato un filtro per "LYC", voglio provarne un altro per "CHRYS", potrei notare che riuscirò ad introdurre solo "CHR", perché la lunghezza massima del campo è rimasta preimpostata a tre.

Per disporre dell'intera lunghezza del campo di input, è necessario PREMERE IL PULSANTE "SVUOTA TUTTI I CAMPI", o USCIRE E RIENTRARE DAL PROGRAMMA.